# **VIPA HMI**

## **Text Display | TD 03 | Manual**

HB116E\_TD03 | Rev. 15/04 January 2015

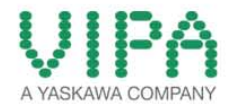

#### **Copyright © VIPA GmbH. All Rights Reserved.**

This document contains proprietary information of VIPA and is not to be disclosed or used except in accordance with applicable agreements.

This material is protected by the copyright laws. It may not be reproduced, distributed, or altered in any fashion by any entity (either internal or external to VIPA), except in accordance with applicable agreements, contracts or licensing, without the express written consent of VIPA and the business management owner of the material.

For permission to reproduce or distribute, please contact: VIPA, Gesellschaft für Visualisierung und Prozessautomatisierung mbH Ohmstraße 4, D-91074 Herzogenaurach, Germany Tel.: +49 (91 32) 744 -0 Fax.: +49 9132 744 1864 EMail: info@vipa.de http://www.vipa.com

#### **Note**

Every effort has been made to ensure that the information contained in this document was complete and accurate at the time of publishing. Nevertheless, the authors retain the right to modify the information. This customer document describes all the hardware units and functions known at the present time. Descriptions may be included for units which are not present at the customer site. The exact scope of delivery is described in the respective purchase contract.

#### **CE Conformity Declaration**

Hereby, VIPA GmbH declares that the products and systems are in compliance with the essential requirements and other relevant provisions.

Conformity is indicated by the CE marking affixed to the product.

#### **Conformity Information**

For more information regarding CE marking and Declaration of Conformity (DoC), please contact your local VIPA customer service organization.

#### **Trademarks**

VIPA, SLIO, System 100V, System 200V, System 300V, System 300S, System 400V, System 500S and Commander Compact are registered trademarks of VIPA Gesellschaft für Visualisierung und Prozessautomatisierung mbH.

SPEED7 is a registered trademark of profichip GmbH.

SIMATIC, STEP, SINEC, TIA Portal, S7-300 and S7-400 are registered trademarks of Siemens AG.

Microsoft und Windows are registered trademarks of Microsoft Inc., USA.

Portable Document Format (PDF) and Postscript are registered trademarks of Adobe Systems, Inc.

All other trademarks, logos and service or product marks specified herein are owned by their respective companies.

#### **Information product support**

Contact your local VIPA Customer Service Organization representative if you wish to report errors or questions regarding the contents of this document. If you are unable to locate a customer service center, contact VIPA as follows:

VIPA GmbH, Ohmstraße 4, 91074 Herzogenaurach, Germany

Telefax:+49 9132 744 1204 EMail: documentation@vipa.de

#### **Technical support**

Contact your local VIPA Customer Service Organization representative if you encounter problems with the product or have questions regarding the product. If you are unable to locate a customer service center, contact VIPA as follows:

VIPA GmbH, Ohmstraße 4, 91074 Herzogenaurach, Germany

Telephone: +49 9132 744 1150 (Hotline) EMail: support@vipa.de

### **Contents**

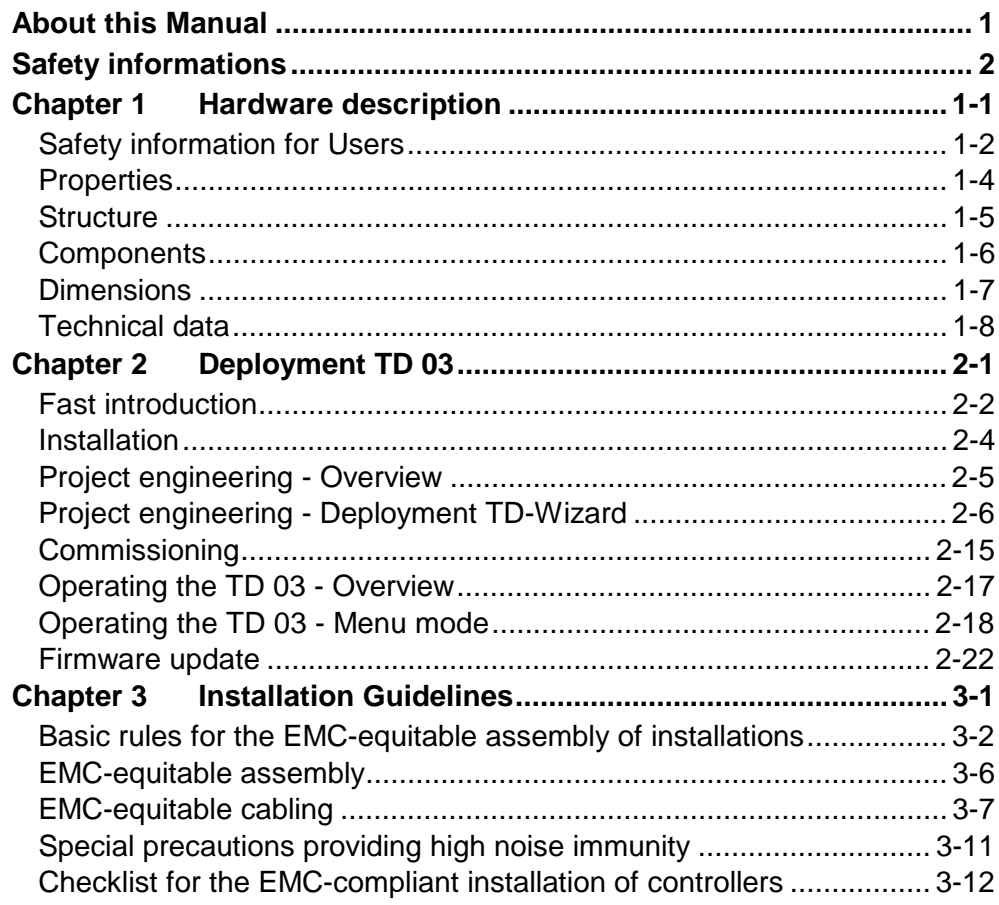

### <span id="page-4-0"></span>**About this Manual**

This manual describes the structure, project engineering and the handling of the Text Display TD 03 from VIPA.

#### **Chapter 1: Hardware description Overview**

In this chapter the hardware components of the TD 03 are described. Besides of a description of the single components, the dimensions that are required for the installation may also be found. The chapter closes with the technical data.

Please consider the safety hints at the beginning of the chapter.

### **Chapter 2: Deployment of the TD 03**

This chapter explains the deployment and the project engineering of the text display TD 03.

After the fast introduction there are information about the installation and the configuration by the TD Wizard. This is followed by the description of commissioning and operation of the TD 03.

The chapter closes with a description of the firmware update.

### **Chapter 3: Installation guidelines**

The chapter gives you information about the interference-free installation of Programmable Logic Controls (PLC) together with a TD 03.

Here we describe possible paths how interference can enter the controller, how you ensure the electromagnetic compatibility (EMC) and how to approach shielding and screening issues.

This manual describes the Text Display from VIPA. The manual consists of chapters. Every chapter provides the description of one specific topic. It describes the installation, project engineering, usage and the technical data. **Objective and contents** 

This manual is relevant for:

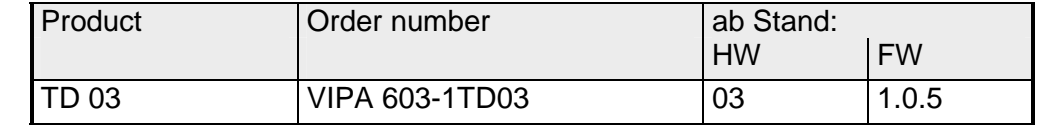

**Guide to the** 

This manual provides the following guides:

**document** 

• An overall table of contents at the beginning of the manual

• An overview of the topics for every chapter

**Availability** 

The manual is available in:

- printed form, on paper
- in electronic form as PDF-file (Adobe Acrobat Reader)

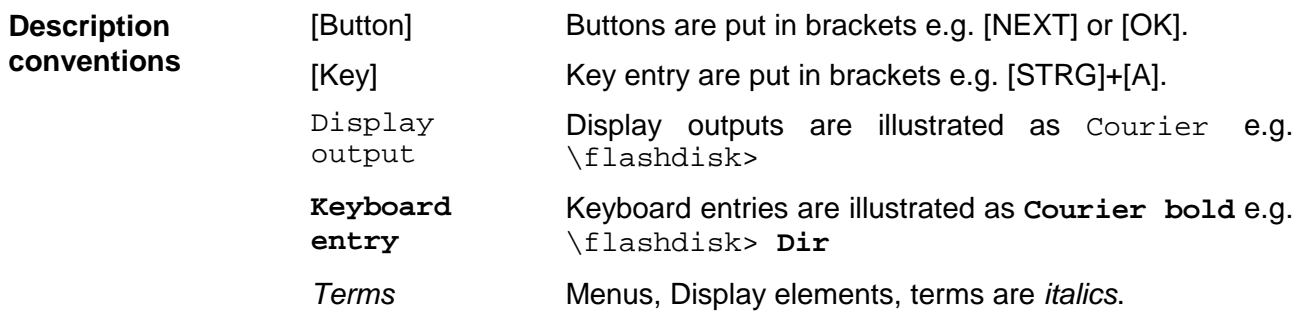

**Icons Headings**  Important passages in the text are highlighted by following icons and headings:

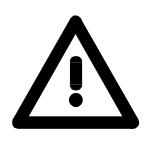

**Danger!** 

Immediate or likely danger. Personal injury is possible.

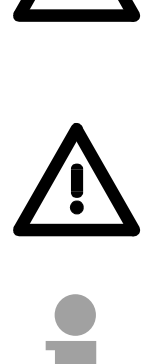

**Attention!**  Damages to property is likely if these warnings are not heeded.

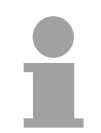

**Note!**  Supplementary information and useful tips.

## <span id="page-6-0"></span>**Safety information**

**Applications conforming with specifications** 

The Text Displays are constructed and manufactured for:

- VIPA CPUs 11x, 21x, 31x, 51x and S7-300/400 from Siemens
- communication and process control
- general control and automation applications
- industrial applications
- operation within the environmental conditions specified in the technical data
- installation into a cubicle

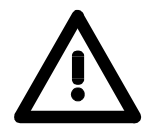

### **Danger!**

This device is not certified for applications in

• in explosive environments (EX-zone)

**Documentation** 

The manual must be available to all personnel in the

- project design department
- installation department
- commissioning
- operation

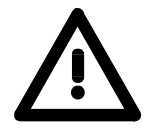

### **The following conditions must be met before using or commissioning the components described in this manual:**

- Modification to the process control system should only be carried out when the system has been disconnected from power!
- Installation and modifications only by properly trained personnel
- The national rules and regulations of the respective country must be satisfied (installation, safety, EMC ...)

**Disposal** 

**National rules and regulations apply to the disposal of the unit!** 

### <span id="page-8-0"></span>**Chapter 1 Hardware description**

In this chapter the hardware components of the TD 03 are described. Besides of a description of the single components, the dimensions that are required for the installation may also be found. The chapter closes with the technical data. **Overview** 

Please consider the safety hints at the beginning of the chapter.

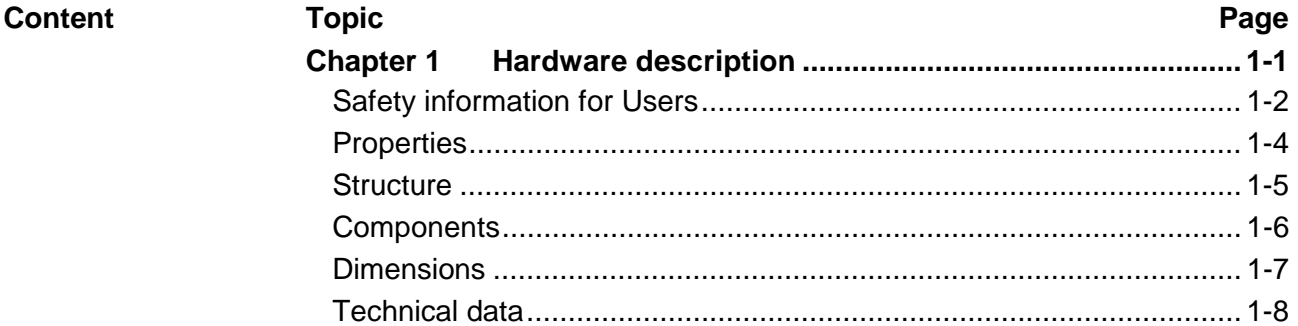

### <span id="page-9-0"></span>**Safety information for Users**

**Handling of electrostatic sensitive modules**  VIPA modules make use of highly integrated components in MOStechnology. These components are extremely sensitive to over-voltages that can occur during electrostatic discharges.

The following symbol is attached to modules that can be destroyed by electrostatic discharges:

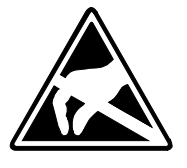

The symbol is located on the module, the module rack or on packing material and it indicates the presence of electrostatic sensitive equipment.

It is possible that electrostatic sensitive equipment is destroyed by energies and voltages that are far less than the human threshold of perception. These voltages can occur where persons do not discharge themselves before handling electrostatic sensitive modules and they can damage components thereby, causing the module to become inoperable or unusable.

Modules that have been damaged by electrostatic discharges may fail after a temperature change, mechanical shock or changes in the electrical load.

Only the consequent implementation of protection devices and meticulous attention to the applicable rules and regulations for handling the respective equipment can prevent failures of electrostatic sensitive modules.

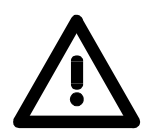

#### **Attention!**

- If your panel is to be supplied externally, you have to make sure that the communication cable does not have any power allocation. Otherwise the connected devices could be damaged.
- Before commissioning, the device has to be brought in environment temperature.
- With condensation you may only switch on the device after complete dryness.
- To prevent overheat during operation avoid direct sun contact of the device.
- After opening of the control cabinet or panel, parts of the system are available that may lead dangerous voltage.
- All signal connections require screened cables.
- Signal cores may not be lead within a cable shaft of high-voltage cores.
- Please take care for sufficient ground of the operating device. For this a ground screw is to be found at the backside of the device.

**Shipping of electrostatic sensitive modules**  Modules have to be shipped in the original packing material.

**Measurements and alterations on electrostatic sensitive modules**  When you are conducting measurements on electrostatic sensitive modules you should take the following precautions:

- Floating instruments must be discharged before use.
- Instruments must be grounded.

Modifying electrostatic sensitive modules you should only use soldering irons with grounded tips.

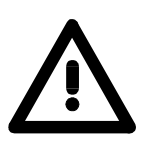

### **Attention!**

Personnel and instruments should be grounded when working on electrostatic sensitive modules.

### <span id="page-11-0"></span>**Properties**

**General** 

The here shown operating device allows you to visualize and alter operating states and recent process values of a connected PLC. For the entry of values and navigation, the operating device is provided with an integrated keyboard and a 2x20 character display. The link-up to your PLC happens via MPI.

The project engineering happens in the projecting tool TD Wizard from VIPA. TD Wizard creates a data block containing your presetting that may be accessed by the CPU at need after the connection of the TD 03.

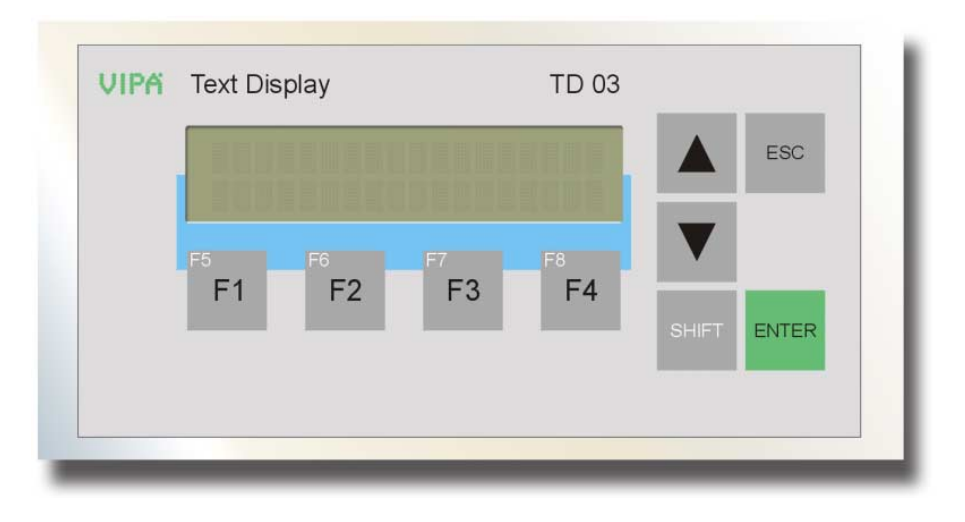

**TD 03**  603-1TD00

- Die-cast aluminum case
- Protection type: front side IP65, back side IP20
- Display with 2 x 20 characters
- Project engineering via TD-Wizard from VIPA
- $\bullet$  MP<sup>2</sup>I interface for CPU link-up and firmware update
- Visualization of the connected CPU via MPI
- Menus and input requests in German and English language
- Read and alter process values
- Monitoring of messages
- Easy installation via non-losable rocker arms

### **Order data**

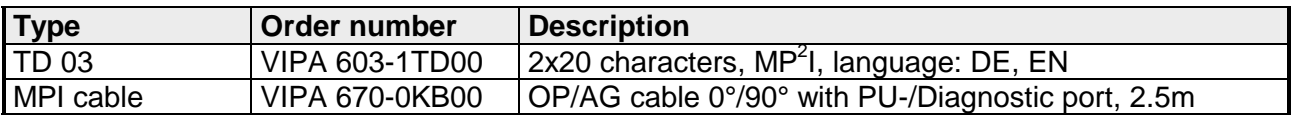

### <span id="page-12-0"></span>**Structure**

**Front view** 

At the front side of the text display TD 03 is the foil keyboard and the display with 2x20 characters.

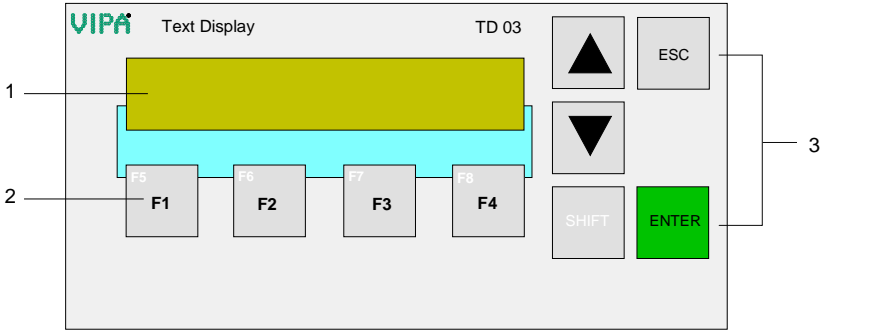

- [1] Display
- [2] Function keys
- [3] Navigation keys

**Back view** 

At the TD 03 the connectors are located at the backside.

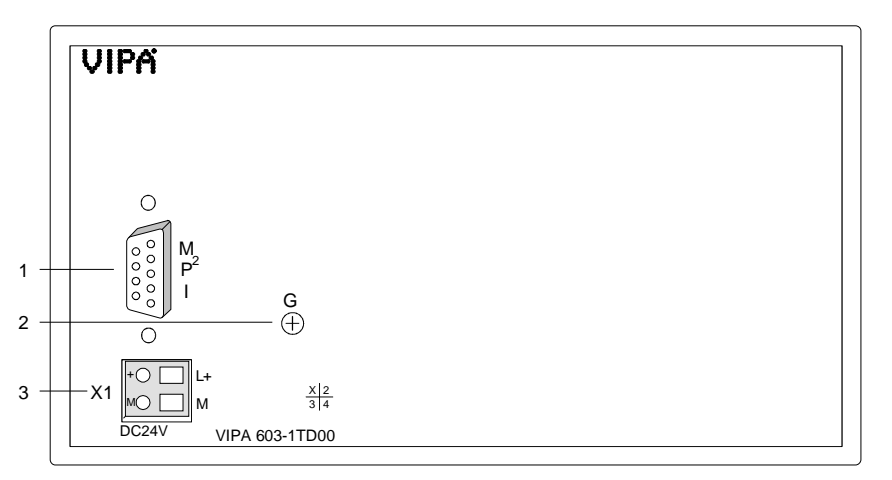

- [1] MP<sup>2</sup>I interface
- [2] Ground screw
- [3] Additional slot for DC 24V Power supply

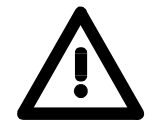

### **Attention!**

The simultaneous usage of external power supply and the delivered MPI cable 670-0KB00 is not allowed and damages the TD 03 and the CPU!

### <span id="page-13-0"></span>**Components**

The TD 03 monitors values and messages via a STN text display with LED back lighting. It displays 2 rows with max. 20 characters with a line height of 5mm. **LC-Display** 

At the front side is a foil keyboard with 9 short click keys. 5 keys are serving the navigation and 4 keys are function keys. Pushing a function key, a bit is set in a bit memory byte of your CPU. By requesting the bit memory byte during your PLC application you may react to the entry. **Keyboard** 

> The TD 03 is provided with a MP<sup>2</sup>I (Multi-Point-Interface) for connection to your CPU via a MPI network.

The MP $^{2}$ I jack has the following pin assignment:

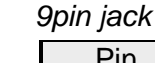

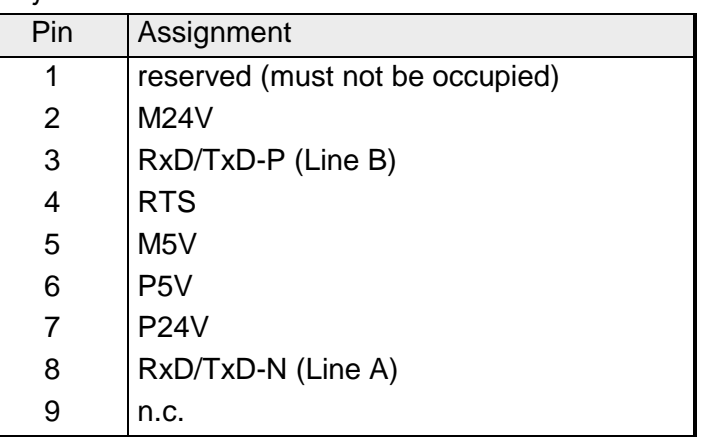

**Additional Power supply** 

 $( ) 5$ 

 $\bigcirc$  9

 $MP<sup>2</sup>$ 

8

7

 $\bigcirc$  6

4

3

2

 $( ) 1$ 

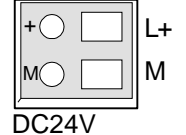

Only if you use a MPI cable without power allocation instead of the delivered MPI cable 670-0KB00, the TD 03 may externally be supplied with DC 24V (20.4 ... 28.8V) using this addition power supply slot. The power supply is protected against inverse polarity and over-current.

**The simultaneous usage of external power supply and the delivered MPI cable 670-0KB00 is not allowed and damages the TD 03!** 

## <span id="page-14-0"></span>**Dimensions**

### **Installation dimensions**

For the installation of the TD 03, an installation cutting with the dimensions 156mm x 78mm is required.

### Installation values for control cabinets and desks:

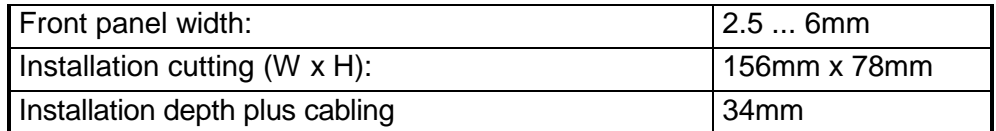

**Top view** 

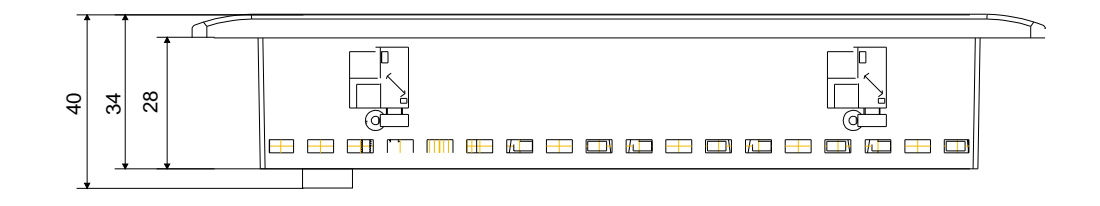

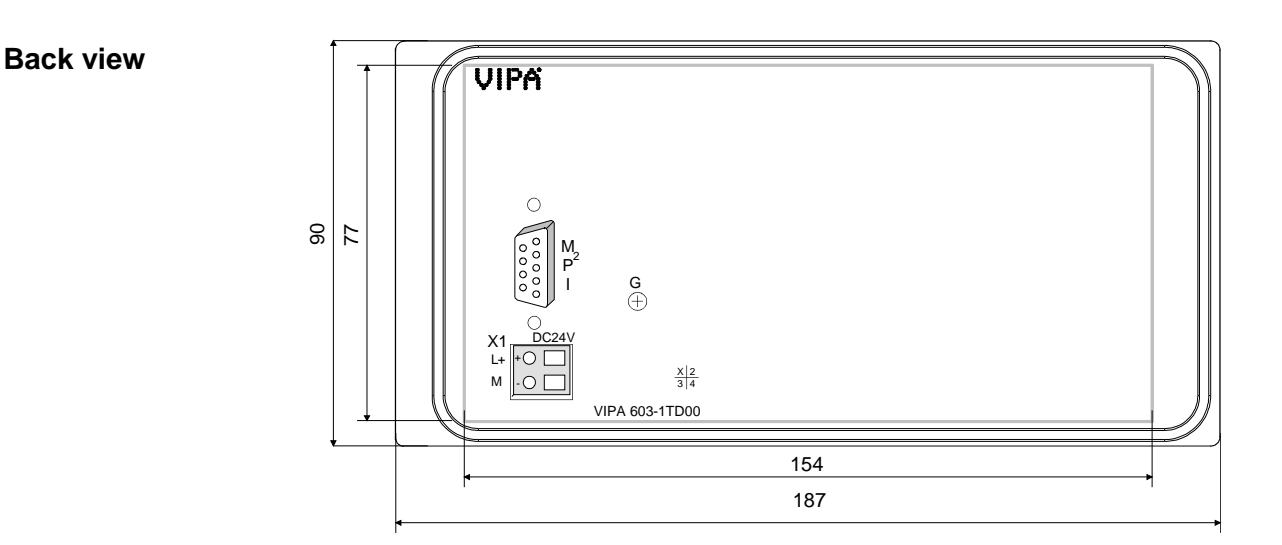

## <span id="page-15-0"></span>**Technical data**

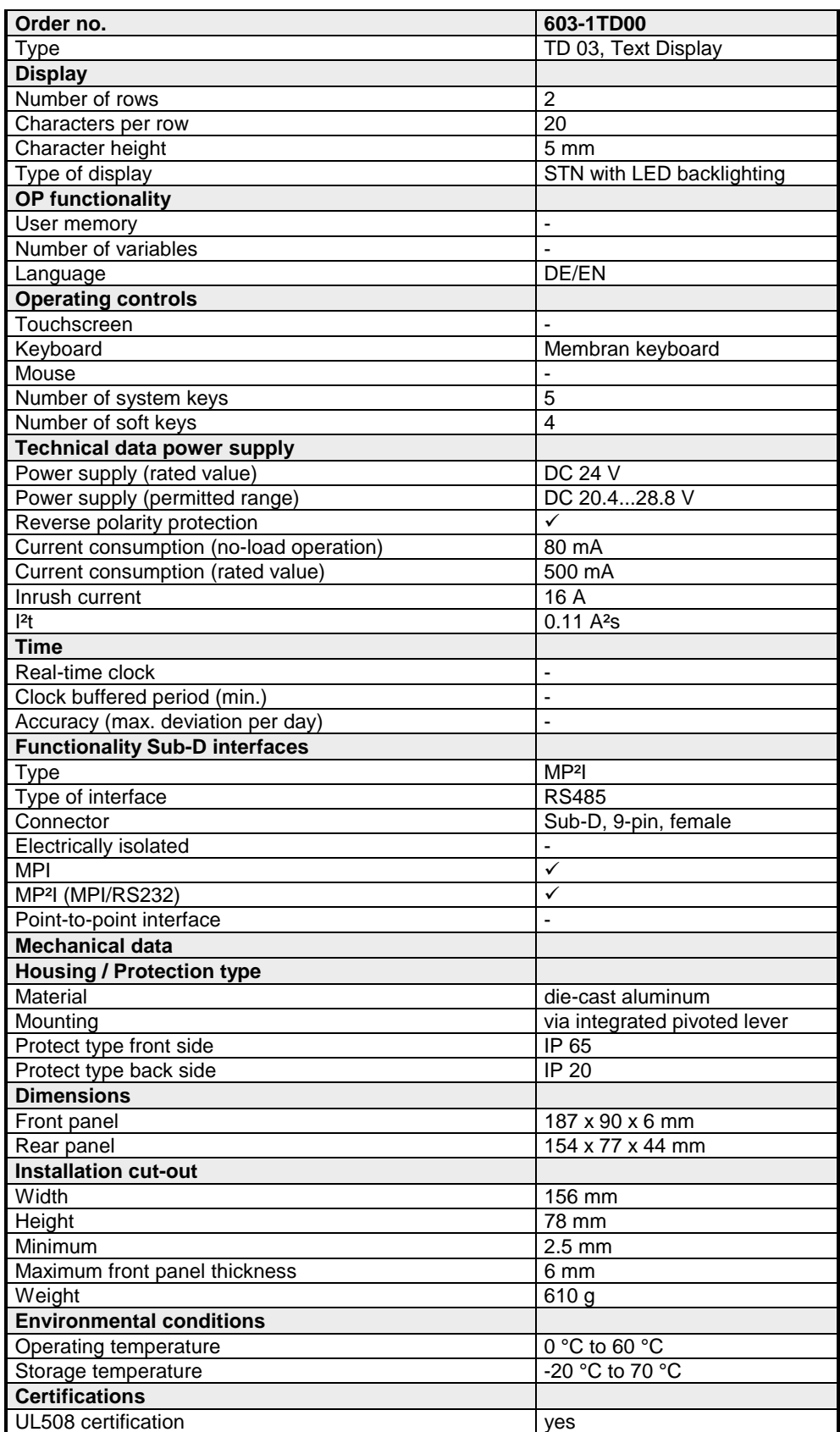

## <span id="page-16-0"></span>**Chapter 2 Deployment TD 03**

#### This chapter explains the deployment and the project engineering of the text display TD 03. After the fast introduction there are information about the installation and **Overview**

the configuration by the TD Wizard. This is followed by the description of commissioning and operation of the TD 03.

The chapter closes with a description of the firmware update.

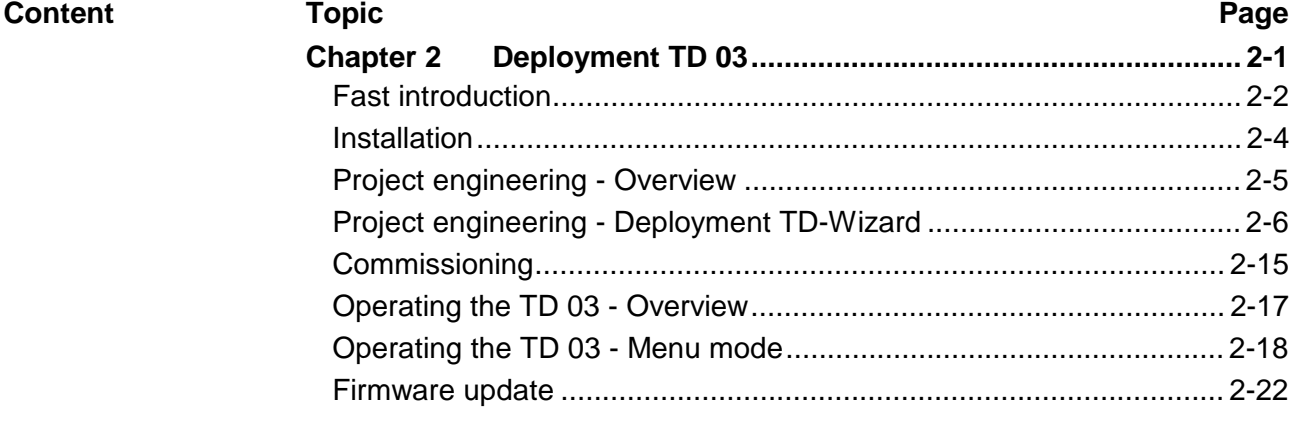

### <span id="page-17-0"></span>**Fast introduction**

- Build the CPU system and install the TD 03. For the installation in operating tables and control cabinet fronts a front panel cutting of 156mmx78mm (LxW) is needed. **Installation**
- From the software side the connection to the CPU system happens by a data block. This may be produced by the configuration tool TD Wizard from VIPA. **Configuration**

**Deployment** TD Wizard

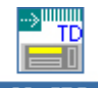

- Start the TD-Wizard via double click on  $\overline{1D_0}$  CFG.exe
- Type a file name for the DB into "Destination File". It is stored as STL file. Enter the data block number into "Data Block ID". Click on  $Next >$ .
- Set the language and character set. Click on  $\rightarrow$  Next >
- If wanted, activate further menu options and the password protection. Click on  $Next$
- Set the bit memory byte that is accessible for the function keys and the telegram polling rate. Click on  $\sqrt{\frac{N_{\text{ext}}}{N_{\text{ext}}}}$
- Enter the standard size and the number of your messages. Click on  $Next >$ .
- In the appearing dialog window you can choose the areas where your data is stored in the DB. Here normally no changes are necessary. Click  $nn$  Next >
- Now you reach the input window for your messages. Enter the according message texts. If you want to include process data, click on Embedded data... | In the now following dialog window you can enter the data format of the process data and information about the storage path in the DB. Confirm with  $\frac{\Box A}{\Box B}$  and return back to the message window.
- To enter more message texts, click on **Next message**
- Click on **Finish** to store the project at the preset path as STL file and close TD-Wizard.

Transfer STL into the project

- Start the Siemens SIMATIC manager with your project.
- Select the folder "Sources" in the user program and select **Insert** > *External Source*.
- Navigate to the STL file and compile this with **Edit** > *Compile*. The corresponding DB may now be found in the folder "Blocks".

Switch on the power supply of your CPU. **Commissioning** 

> Transfer your project including the DB to your CPU. More about the transfer methods may be found in the manual of your CPU.

> Connect the CPU und the TD 03 by the delivered cable 670-0KB00. As soon as the TD 03 is connected to the CPU, it is automatically started up.

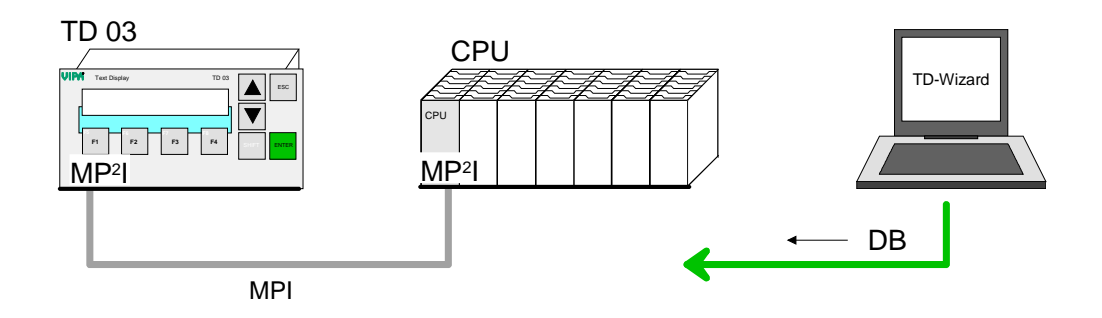

Set communication parameters

For communication with the CPU the following parameters are necessary, which may be set at the TD 03 by the *Menu mode* with Terminal Setup:

- MPI address of the TD 03
- MPI address of the CPU
- DB no. of the CPU
- Baud rate of the MPI net
- Highest station address in the MPI net

In the following the steps of the fast introduction are more near described.

### <span id="page-19-0"></span>**Installation**

The TD 03 is suitable for the installation in operating tables and control cabinet fronts. The installation happens via the back side. The TD 03 is provided with a patented integrated fixing technique that allows an easy connection with a simple screwdriver. **Overview** 

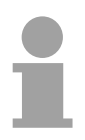

#### **Note!**

Please also consider at installation the "General installation guidelines" in this manual.

#### For the installation in operating tables and control cabinet fronts, you need the following front panel cutting: **Installation cutting**

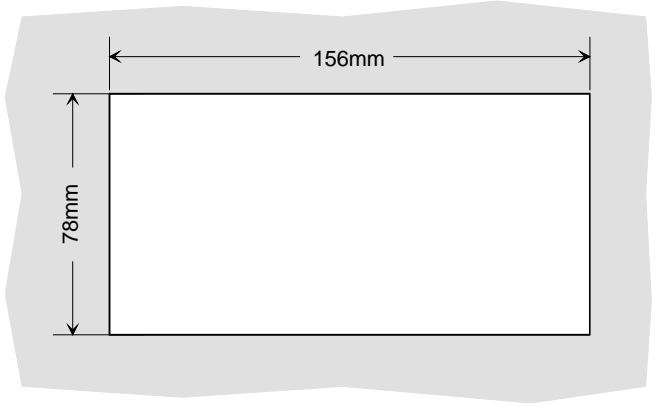

The fixing technique is integrated in the casing of the TD 03 and accessible via the back side. **Installation** 

> For the installation, a small slit screwdriver is required. Push the operator panel [3] from the front side into the front panel cutting [1] until it touches the panel with the seal [2]. Now bolt the lever [5] clockwise with the screwdriver [4] until it rotates to the outside. Further screwing bolts the lever to the front panel until it holds the TD 03 to the control cabinet front.

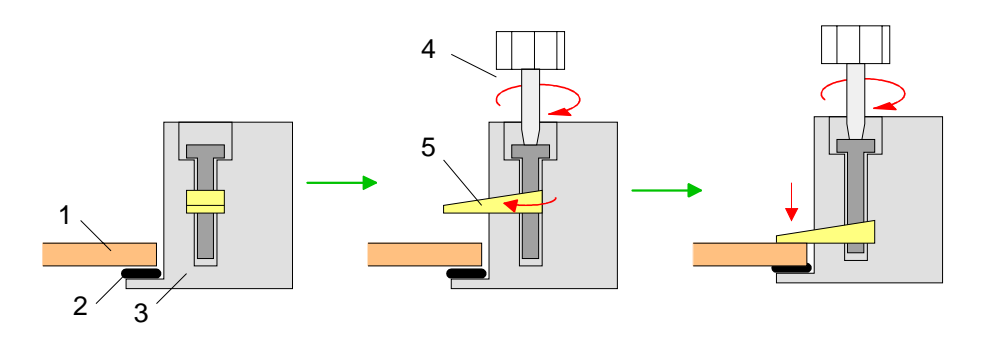

## <span id="page-20-0"></span>**Project engineering - Overview**

#### **Overview**

The text display TD 03 is projected with the TD-Wizard. This creates a data block that is accessed from the CPU after the TD 03 has been logged in. The data block contains all information required from the CPU like e.g. data areas and message texts that are necessary for the operation of the TD 03.

Transfer the DB e.g. by means of the VIPA Green Cable into the CPU. More may be found at "Project transfer" at the CPU manual.

During operation, your operating device communicates with the concerning control and responds to the application processing of the PLC according to the engineered presetting. With concerning project engineering, you may monitor res. alter process values via the display and transfer them to the CPU.

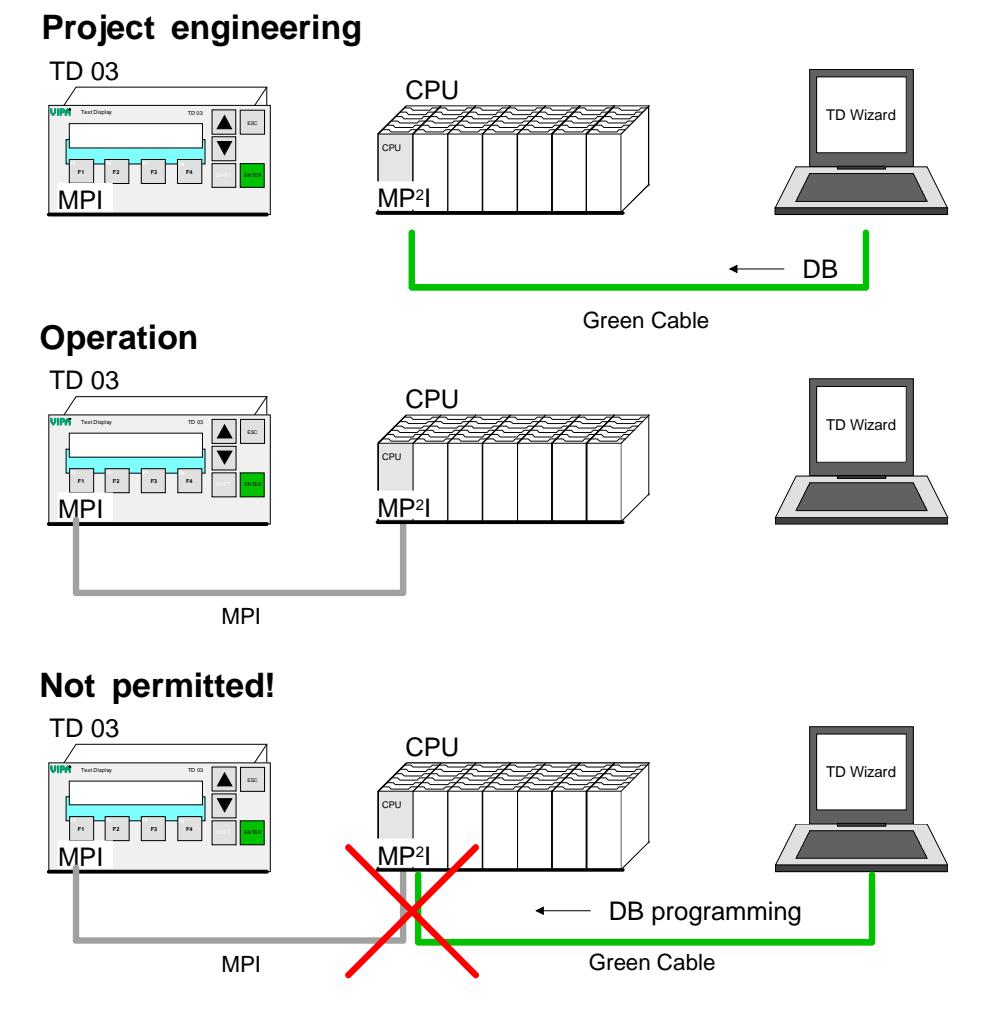

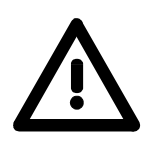

### **Attention!**

Please consider the simultaneous usage of the Green Cable from VIPA and the delivered MPI cable 670-0KB00 is not allowed and damages the TD 03 and CPU!

### <span id="page-21-0"></span>**Project engineering - Deployment TD-Wizard**

TD-Wizard is a project engineering tool for the operating device TD 03 from VIPA. The TD-Wizard allows you to create a data block that contains all parameters and messages for the TD 03. **Overview**

You may import the data block in the SIMATIC Manager from Siemens into your project and load it to the CPU. After the link-up of the TD 03 with valid MPI parameters, the according DB contents are transferred from the CPU to the TD 03.

#### **Create project**

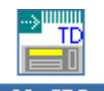

Start the TD-Wizard via double click on TD\_03\_CFG.exe

Type a file name for your STL-file and choose a storage directory or search for an already existing STL-file!

Choose a data block number in Data Block ID.

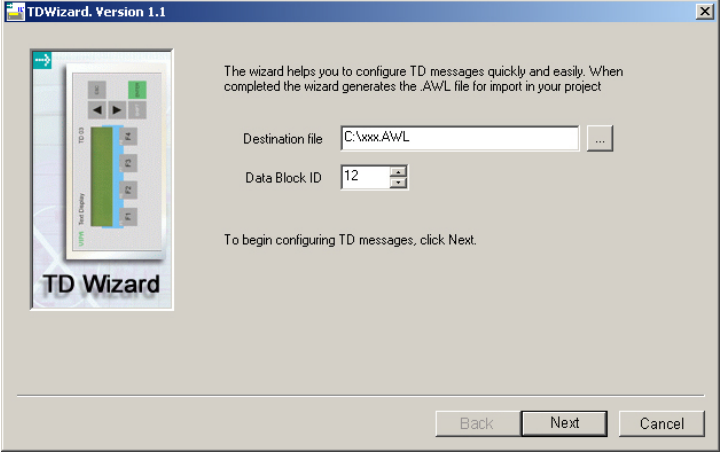

Confirm your settings with  $\frac{Next}{?}$ 

The TD 03 can monitor menu options and entry requests in a configurable language and the according character set. The here chosen language has no influence on the text of the user defined message texts that are displayed by the TD 03. **Language and character set** 

**Languages** 

At the moment, the following languages are available:

- English
- German

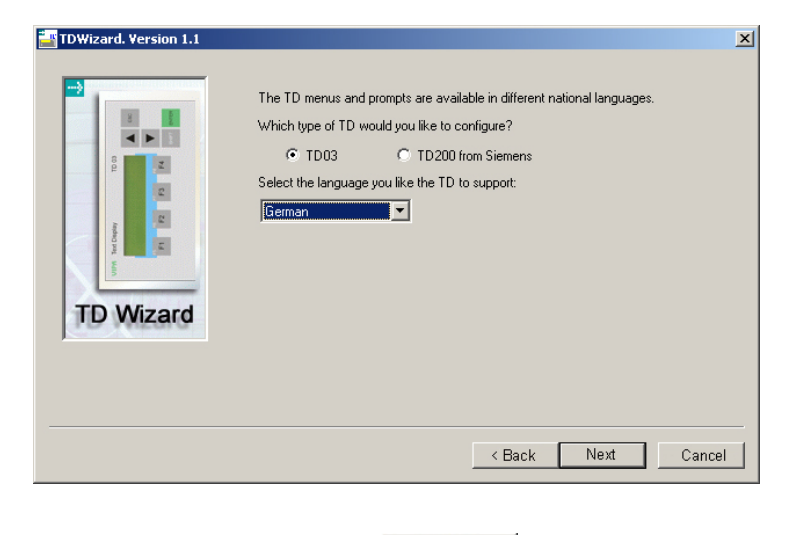

Confirm your settings with  $\frac{\text{Next } > }{\text{Next } }$ 

The project engineering allows you to add further menu options in the TD 03. **Release additional menu options** 

The following menu options can be activated:

- Set date and time
- Force variables in the CPU
- Activate password protection

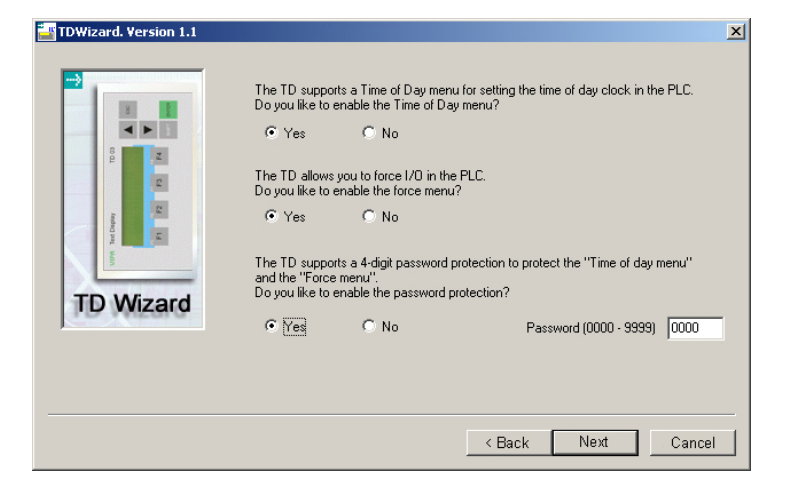

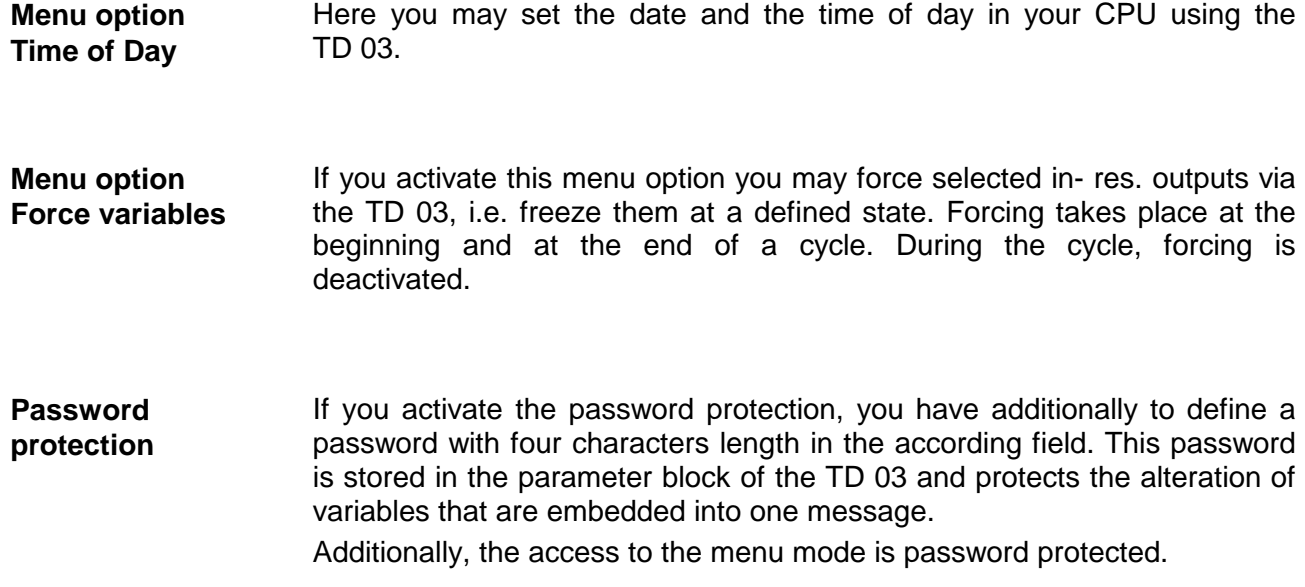

#### **Function keys and refreshing rate**

The TD 03 is provided with 8 function keys (F1 to F4 and SHIFT F1 to SHIFT F4) that allow you access to the bit memory area in the CPU. As soon as you push a function key, the according bit is set in the bit memory byte. Define the wanted bit memory byte in the shown dialog window. The according reaction to an alteration in this bit memory area has to be programmed in the user application.

The dialog window allows you to set the refreshing rate for your TD 03.

The refreshing rate defines, how often the TD 03 calls the CPU with a message request.

The setting of bit memory bytes with function keys is not influenced.

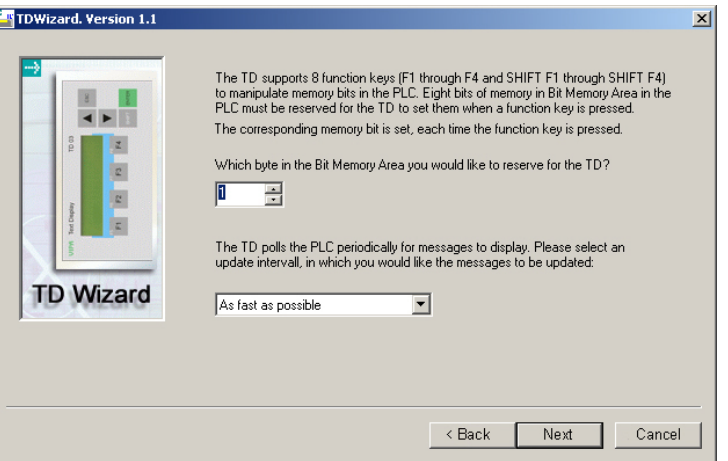

During operation the behavior of the function keys may be selected within the *Menu mode* by Terminal Setup > F-keys mode:

- Normal: The corresponding flag of the CPU is set by pressing a function key. It may only be reset by the user program.
- Auto: The corresponding flag of the CPU is set as long as the function key is pressed.

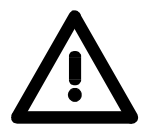

#### **Attention!**

You must always assign a bit memory byte for the function keys of the TD 03. Per default, the bit memory byte MB 0 is used. Please take also care for this in your user application.

**Always reserve a bit memory byte for your TD 03, although your application doesn't use function keys!**

### **Size and number of messages**

With the TD 03 you may display messages in one (20 characters) res. in two rows (40 characters). You may display up to two "one-row-messages" simultaneously.

A 20-character-message uses 20Byte in the data block of the CPU. Every message is shown in one row of the TD 03. That allows to display two messages at one time.

A 40-character-message uses 40Byte in the data block. Only one message can be displayed at a time.

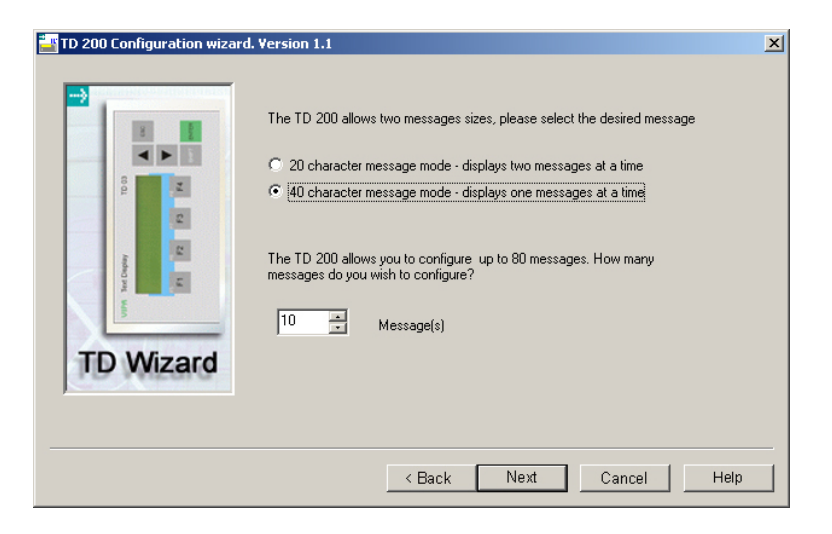

Set the standard size and the number of your messages. You may create up to 80 messages.

**Addresses for parameter block, release flag and messages**

The following dialog window allows you to set the start addresses for the parameter bytes, the bytes for the message release and for the message texts.

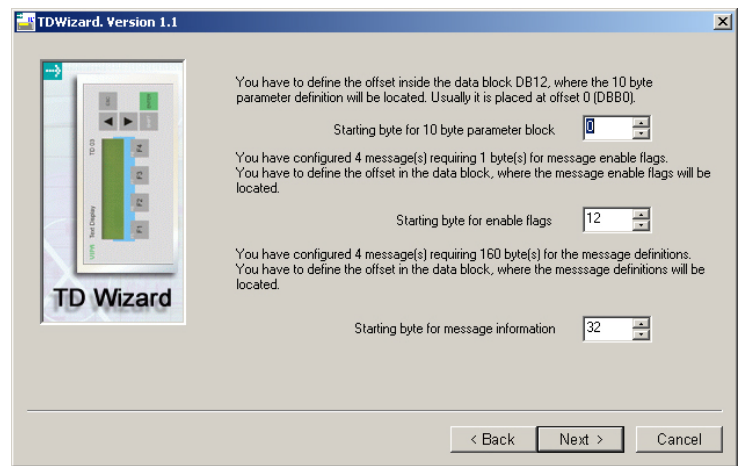

Set the start address from where on the parameter block with the size 10Byte will be stored in the DB. Per default the setting DBB 0 is used. **Parameter block**

To display a message on your TD 03, your user application has to set an according release bit in your DB. Here you define the start address from where on the release bytes are stored in your DB (default value:12). **"Enable flags" for messages** 

Set the start address the messages are stored in sequence. The default value is 32. The required number of bytes depends on the number of required characters and on the number of messages that you've set in the previous window. Every character used one byte. A message with 20 characters requires 20Byte in the data block, a message with 40 characters requires 40Byte. **Messages** 

This dialog window allows you to enter the text for the messages. The content of the window depends on the number of characters that you've set as standard size (20 or 40 characters). **Create messages** 

> The window also shows you the DB start address of the message and the concerning message activation bit.

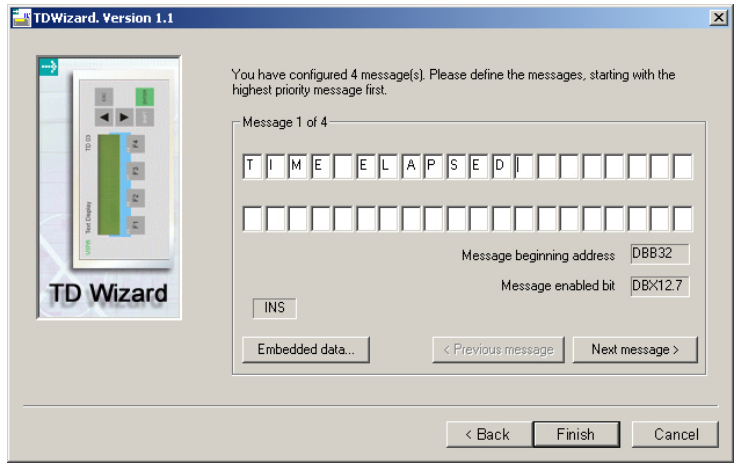

During the text entry you may switch between the insert and the overwrite mode by means of the PC key "Einfg/Ins".

The recent mode (INS res. OVR) is shown in the dialog window.

Via  $\frac{\text{Next message } y}{\text{you may enter the next message}}$ .

**Include process data** 

For the inclusion of process data into a message, set the cursor at the according position in the message and click on **Embedded data...** A dialog window appears where you enter the data format of the process data and get information about the storage path.

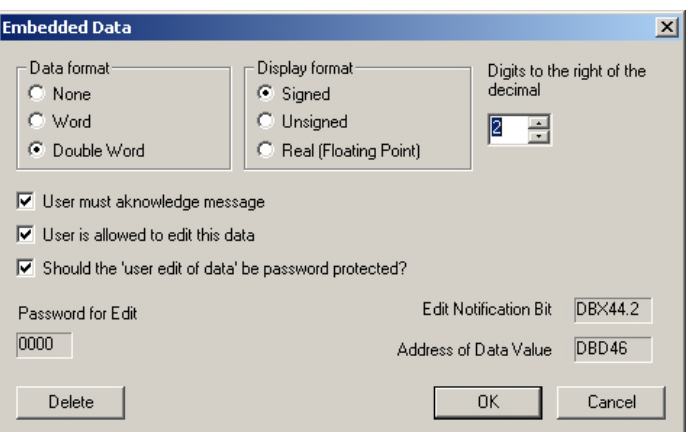

Please regard that the monitoring of a process time-of-day requires that the displayed addresses in the data block must be served by the user program.

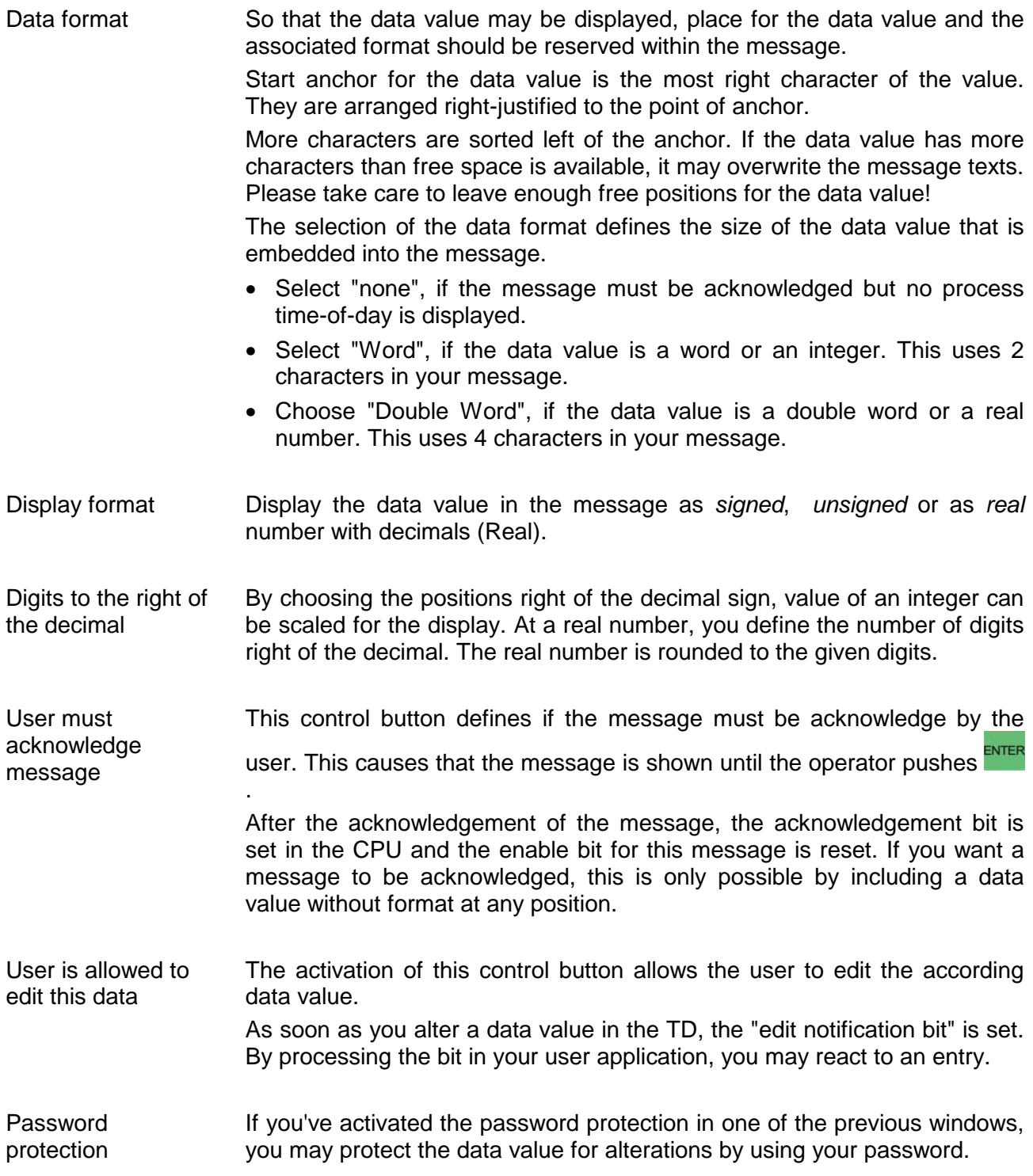

Structure of the Format-Word

The format word precedes the embedded data value and occupies 2 positions (Byte) in the DB:

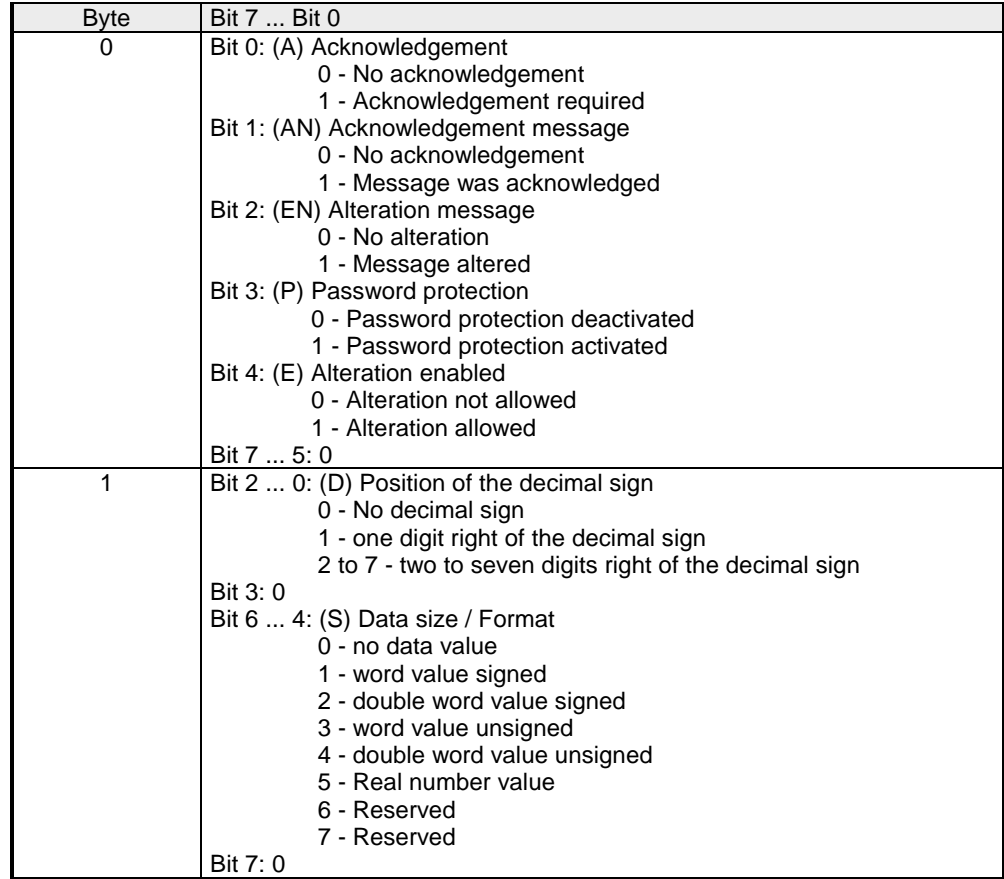

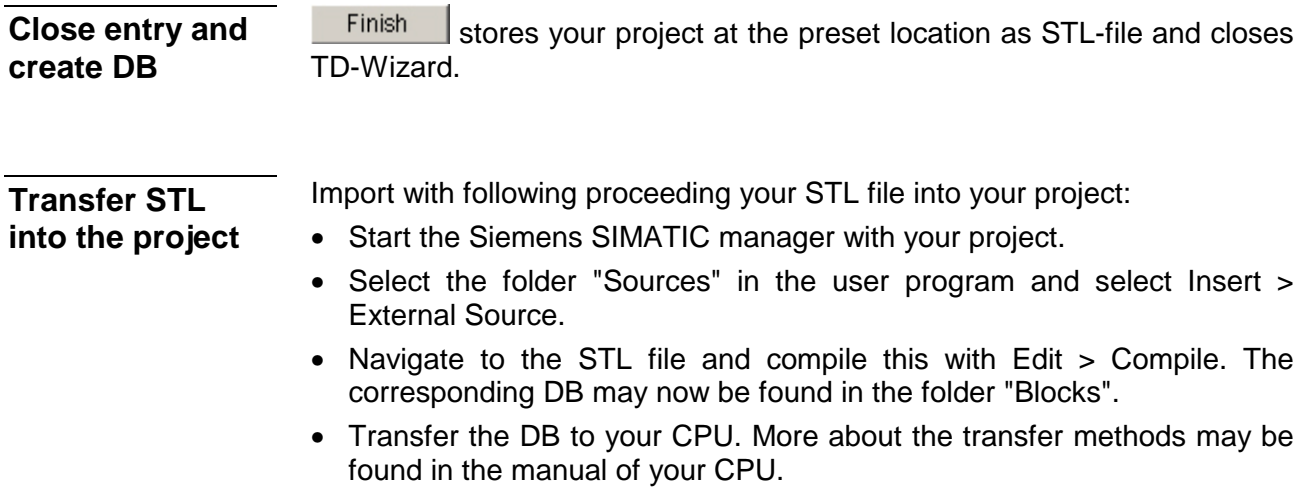

## <span id="page-30-0"></span>**Commissioning**

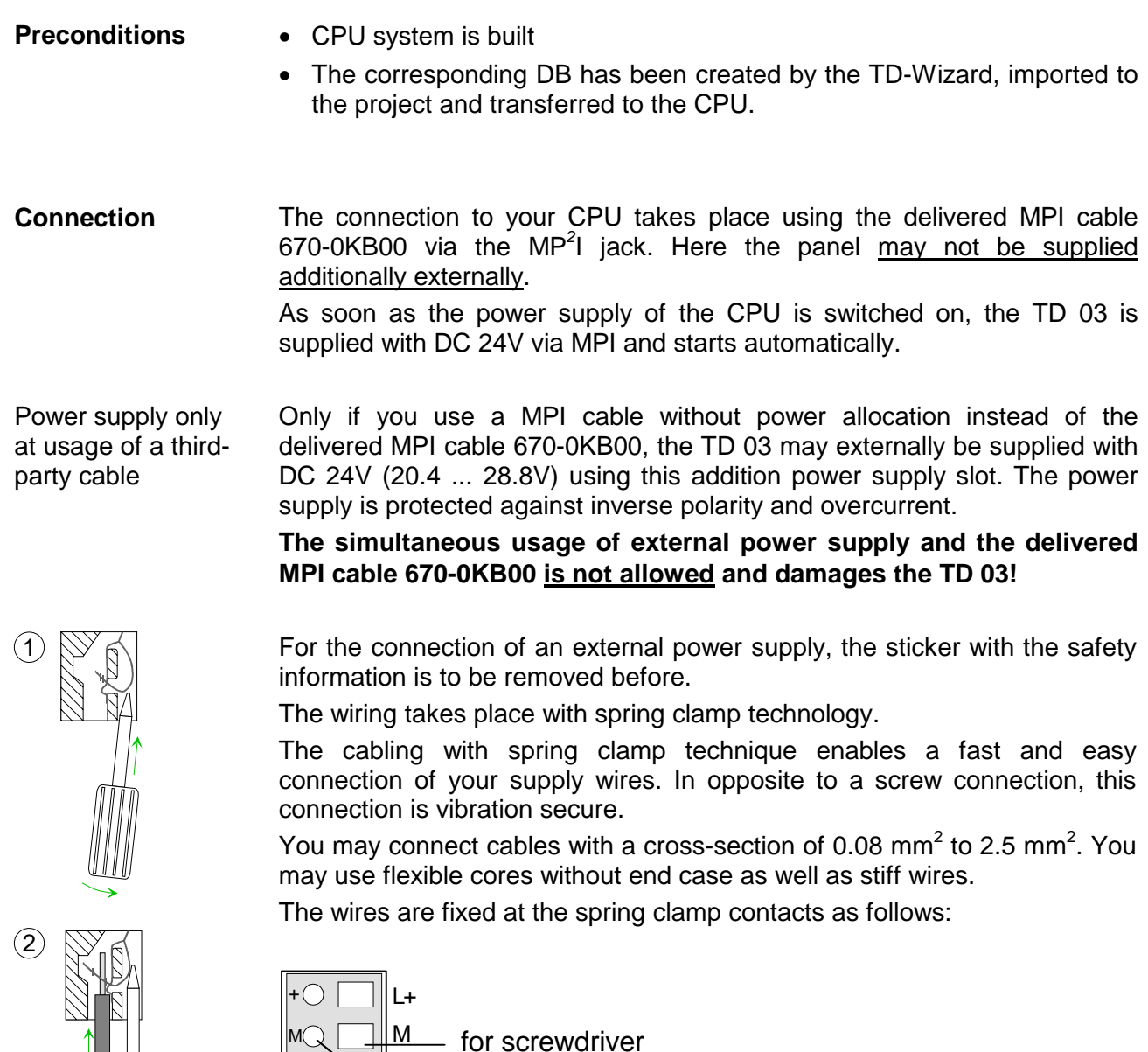

for wires

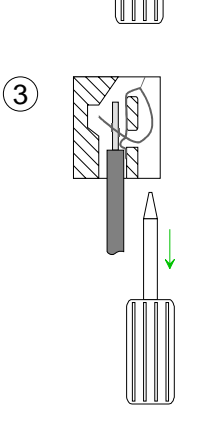

The illustration on the left side shows the steps of the cabling seen from top.

- To conduct a wire you plug a fitting screwdriver obliquely into the rectangular opening like shown in the picture.
- To open the contact spring you have to push the screwdriver in the opposite direction and hold it.
- Insert the de-isolated wire into the round opening. You may use wires with a cross-section from  $0.08$ mm<sup>2</sup> to 2.5mm<sup>2</sup>.
- By removing the screwdriver the wire is connected safely with the plug connector via a spring.

DC24V

**Proceeding of commissioning**

- Switch on the power supply of your CPU.
- Transfer your project including the DB to your CPU. More about the transfer methods may be found in the manual of your CPU.
- Connect the CPU und the TD 03 via MPI interface by the delivered cable 670-0KB00. As soon as the TD 03 is connected to the CPU, it is automatically started up.
- To serve the TD 03 with the contents of the DB valid communication parameters like MPI address, baud rate, DB no. and so on are to be set in the *Menu mode*.

By pushing the key ESC in the *Display mode*, you reach the *Menu mode*.

Navigate at *Menu mode* with **v** to the entry Terminal Setup and confirm with **ENTER** 

Set with  $\blacktriangledown$  respectively  $\blacktriangle$  the following parameters and confirm with :

- Terminal Address: wished MPI-Adresse for the TD 03
- CPU Address: MPI address of the connected CPU
- Parameter Block: DB number in the CPU created by the TD-Wizard. So more DBs may be stored in the CPU.
- Baudrate: Baud rate of the MPI net
- Highest Station: highest MPI address of your system

The TD 03 may be started again with ESC after the settings are completed. After restart the TD 03 works with its new parameter.

## <span id="page-32-0"></span>**Operating the TD 03 - Overview**

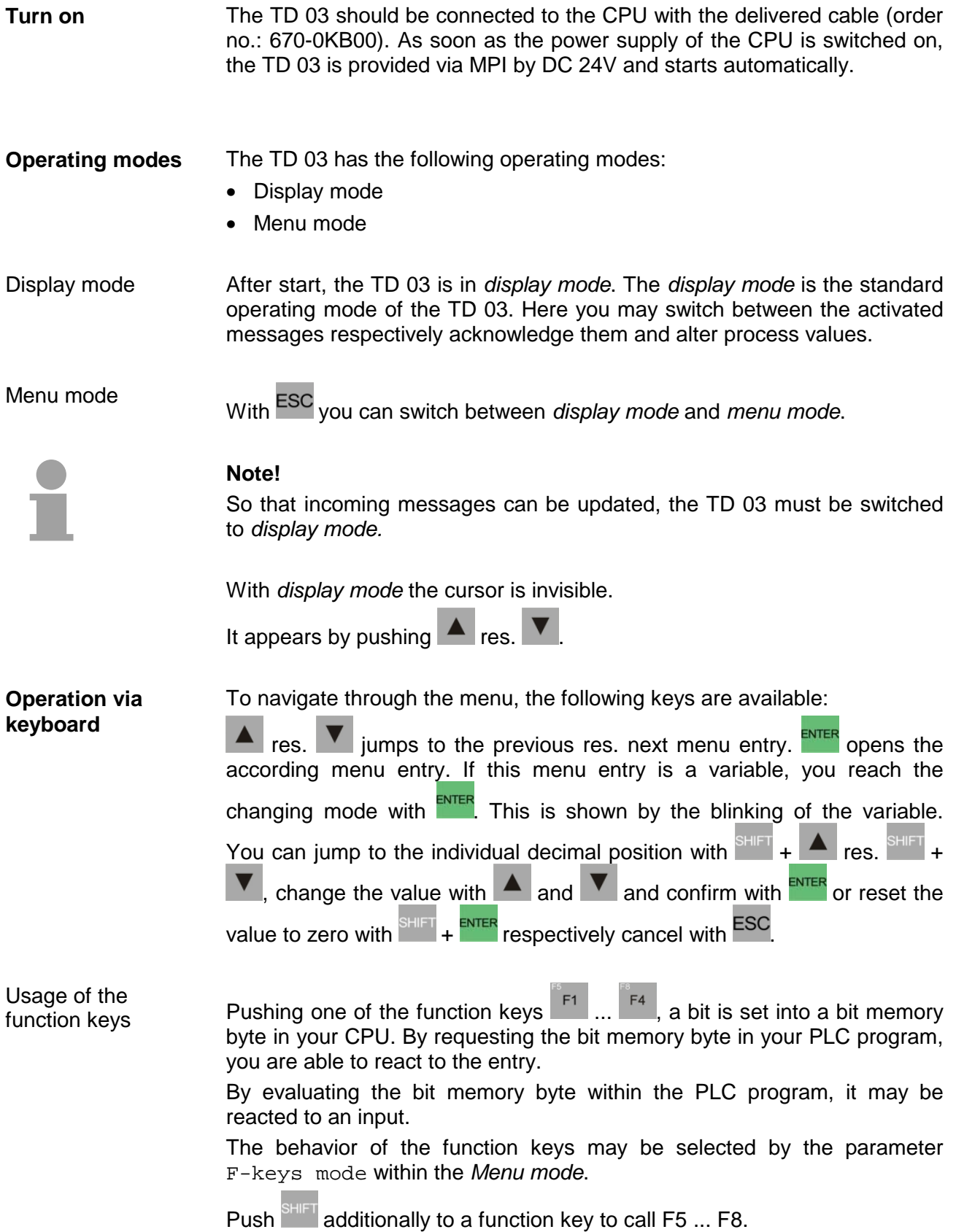

## <span id="page-33-0"></span>**Operating the TD 03 - Menu mode**

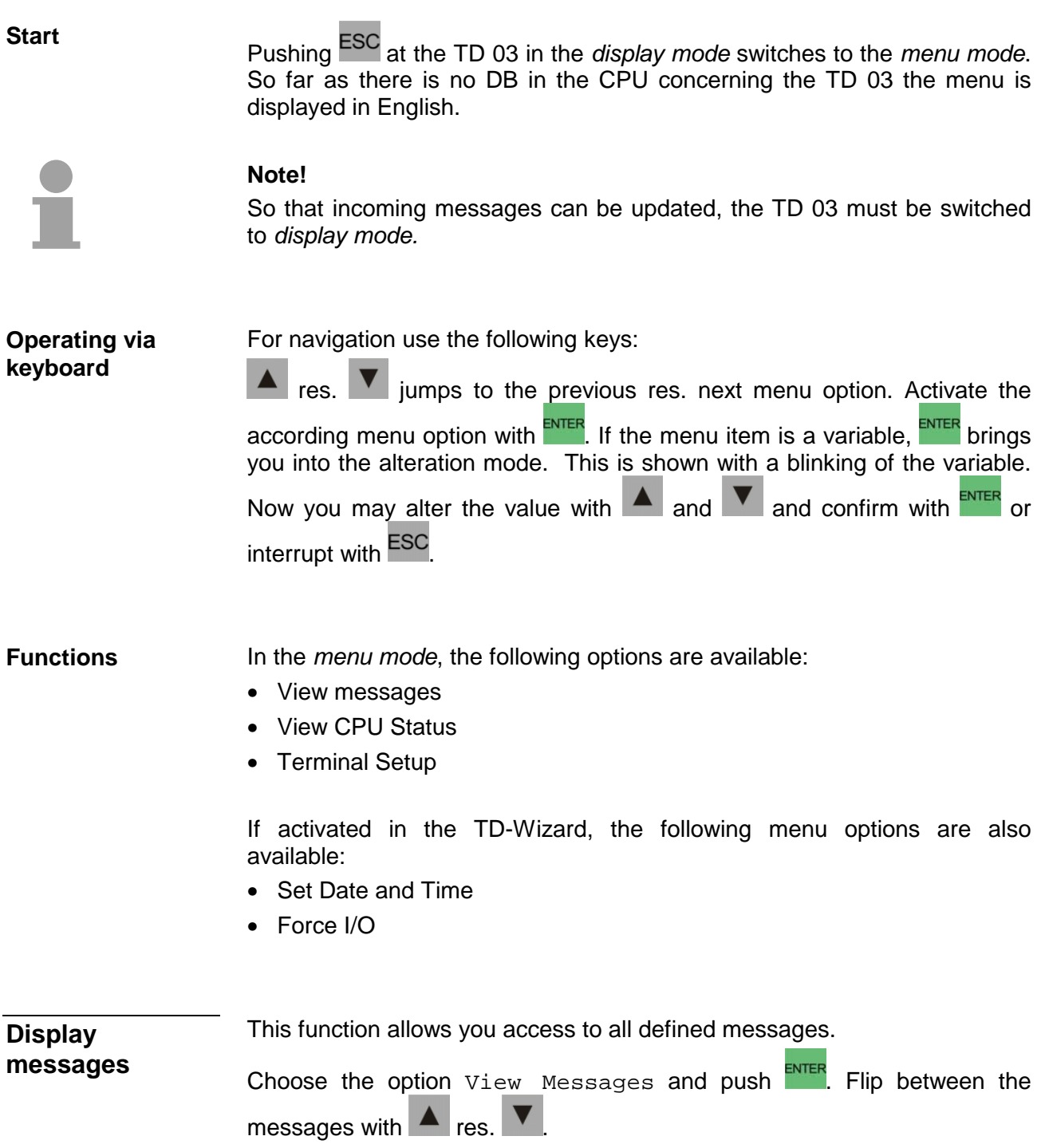

This function shows you the recent operating state (RUN/STOP) of your CPU. **View CPU Status** 

> Call the entry View CPU Status and push **ENTER**. The TD 03 now displays the recent operating state of your CPU.

switches back to the *display mode*.

The SETUP allows you to enter parameters into the TD 03 like communication parameter (MPI addresses, baud rate, etc.), DB no., functionality of the function keys and contrast of the display. **Terminal SETUP** 

Navigate to the option Terminal Setup and push ENTER

Enter the wanted MPI address into Terminal Addr. Select the option,

push  $\frac{ENTER}{INIER}$ , set the value with  $\frac{P}{ENIER}$  res.  $\Delta$  and confirm with  $\frac{ENTER}{ENIER}$ 

Use **V** to reach CPU Address and set the MPI address of your CPU.

For the TD 03 receives its data from a CPU data block, you may store several data blocks in the CPU. Via the entry "Parameter Block" you define the wanted DB via its number.

Navigate on with vuntil you reach Baudrate, set the baud rate of your MPI network and at the entry Highest Station the highest MPI address in your system.

The behavior of the function keys may be selected within the  $F$ -keys mode. Here are the following possibilities:

- Normal: The corresponding flag of the CPU is set by pressing a function key. It may only be reset by the user program.
- Auto: The corresponding flag of the CPU is set as long as the function key is pressed.

As last option Contrast, you may alter the contrast of the TD 03.

 always allows you to switch back into the *display mode*. After the mode change, the TD 03 reboots.

Now the TD 03 is ready to receive data from your CPU via MPI.

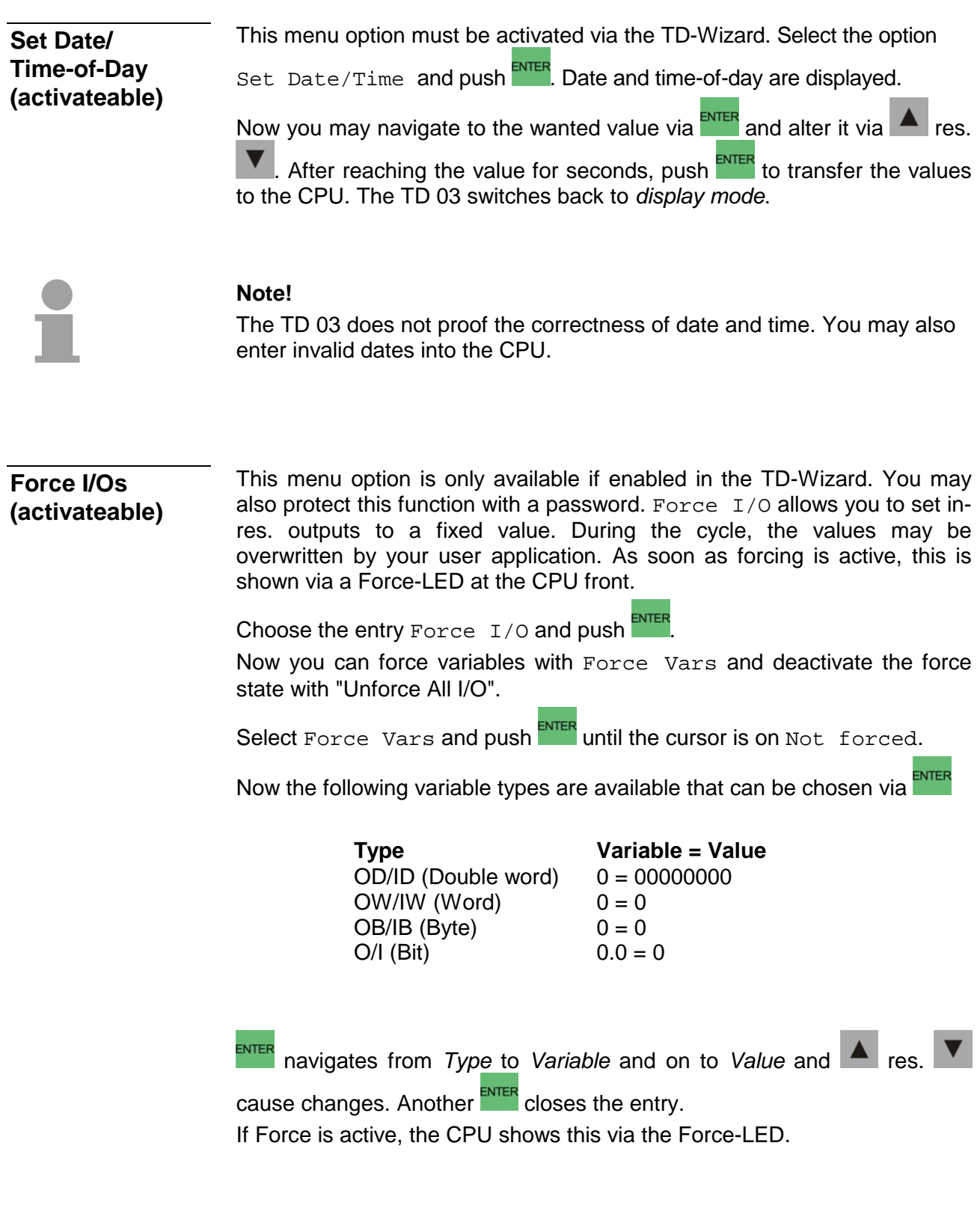

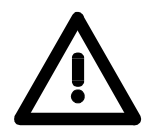

### **Danger!**

Due to the fact that the force function influences defined in-/outputs, which could cause unexpected reactions in your automation system, you should only use this function for test purposes!

### **Lock via password**

The TD 03 allows you to lock the *menu mode* and the value setting via a password. The password is entered in the TD-Wizard. You activate the password request at value entering during the project engineering of your

messages by opening the according dialog via **Embedded data...** 

If you've activated the password protection in the TD-Wizard, the *menu mode* is locked via your password. Every time the *menu mode* is requested

via ESC or if activated every time at value entry, a password request takes

place. Jump with  $\frac{ENTER}{P}$  between the numbers and with  $\frac{V}{P}$  res.  $\frac{1}{P}$  to the

wanted character. After the acknowledgement of your password with you can edit messages and values without password request until you turn off the power supply or until you select the menu option Lock Password

and push ENTER

The TD 03 activates your password and switches back to *display mode*.

### <span id="page-37-0"></span>**Firmware update**

The TD 03 allows you to update the firmware via an update software and the Green Cable from VIPA. **Overview** 

> The last recent firmware versions can be downloaded in the service area of www.vipa.com.

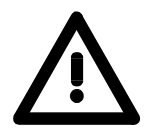

### **Attention!**

Please be very careful with loading a new firmware. Under certain circumstances you may destroy the TD 03, for example if the voltage supply is interrupted during transfer or if the firmware file is defective.

In this case, please call the VIPA hotline!

Please also regard that the update version has to be different from the existing version, otherwise no update will happen.

If you didn't execute a firmware update before, you may find the recent firmware version on the label on the backside of the TD 03. **Read firmware version** 

To download the firmware file, order no. and version no. (HW) are required. These ID numbers mark the storage directory of the concerning firmware. For example: The firmware file of a TD 03 with the order no. 603-1TD00 and HW no. 1 is stored under the file name 603-1td00\_a1.xxx (xxx is the according firmware version).

**Proceeding** 

- Go to www.vipa.com.
- Click at Service / Support > Downloads > Firmware and navigate via "HMI" to the firmware for your TD.
- Extract the zip-file into the wanted directory on your PC.
- If you want to execute the update with the Green Cable, the VIPA "Updater" is required that you may download under "Firmware" in the download area. Start the "Updater" with cpu\_up.exe.

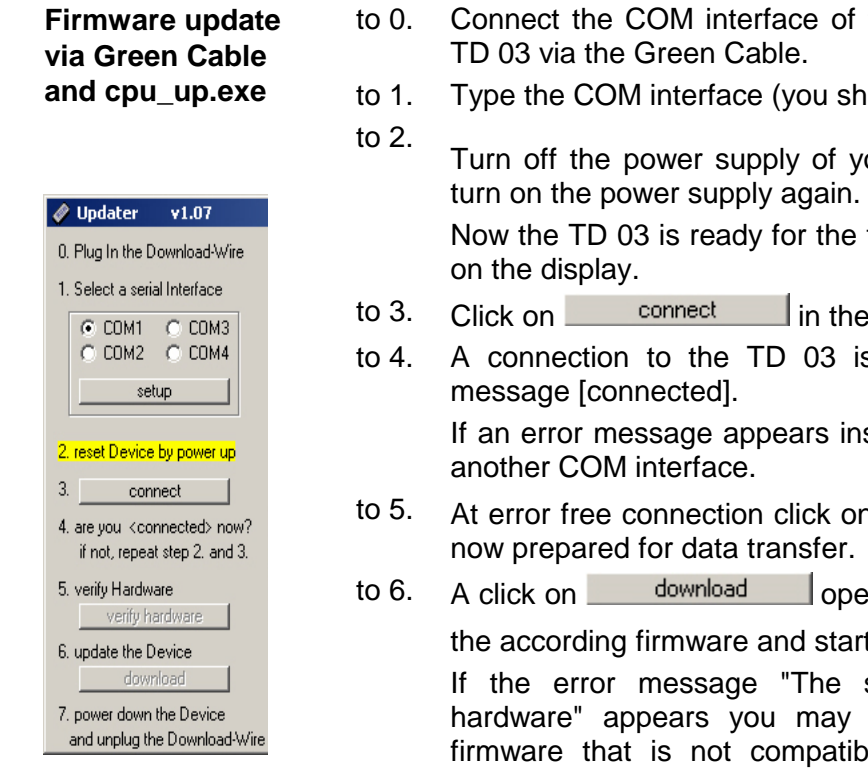

- to 0. Connect the COM interface of the PC and the  $MP<sup>2</sup>$  jack of your
	- ould not alter the setup)
		- our TD 03, push the  $\begin{bmatrix} F1 \end{bmatrix}$  key and turn on the power supply again.

firmware update. Nothing is shown

- to updater.
- s established and shown via the

stead, repeat the steps above with

- verify hardware  $\parallel$  Your TD 03 is.
- ens a file selection window. Choose t the download with  $\Box$  <sup>Open</sup>

selected file doesn't fit to your have been tried to download a le to your TD 03. With a valid firmware version, the update process starts. This process may last several minutes and is shown in a process bar.

After the download, the following window should appear:

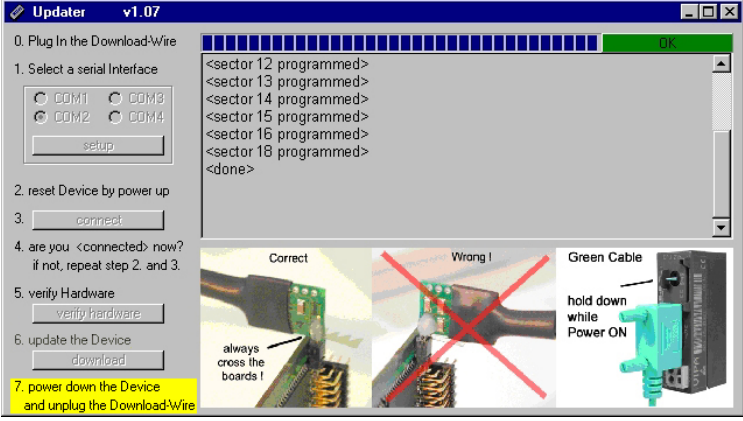

to 7. Turn off the power supply of your TD 03, disconnect the Green Cable, connect the TD with the CPU and turn on the power supply again. Now the TD 03 is ready with the new firmware.

After the firmware update the contrast of the display could be out of tune. In this case you have to adjust the contrast in the *menu modus* again.

If your TD 03 does not start anymore, an error occurred during the firmware update. Please call in this case the VIPA hotline.

## <span id="page-40-0"></span>**Chapter 3 Installation Guidelines**

The chapter gives you information about the interference-free installation of Programmable Logic Controls (PLC) together with a TD 03. Here we describe possible paths how interference can enter the controller, how you ensure the electromagnetic compatibility (EMC) and how to approach shielding and screening issues. **Overview** 

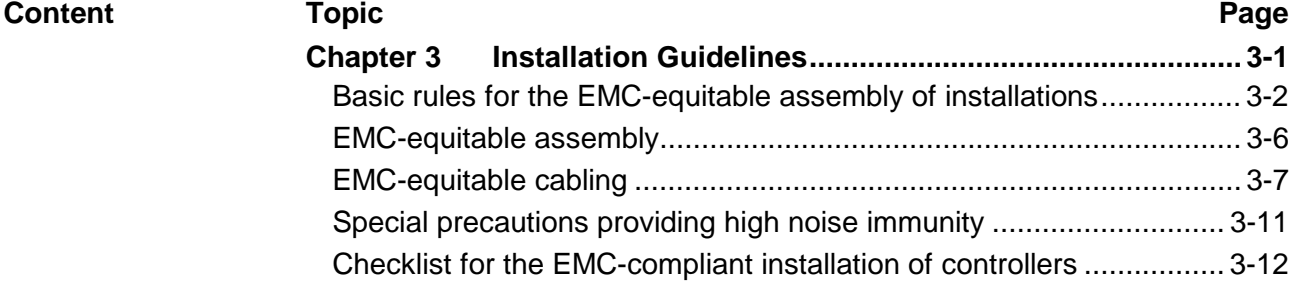

### <span id="page-41-0"></span>**Basic rules for the EMC-equitable assembly of installations**

The term electromagnetic compatibility (EMC) refers to the ability of an electrical device to operate properly in an electromagnetic environment without interference from the environment or without the device causing illegal interference to the environment. **What is EMC?** 

> The Operation Panels are developed for applications in harsh industrial environments and complies with EMC requirements to a large degree. In spite of this you should implement an EMC strategy before installing any components, which should include any possible source of interference.

Electromagnetic interference can enter your system in many different ways: **Possible sources for disturbances** 

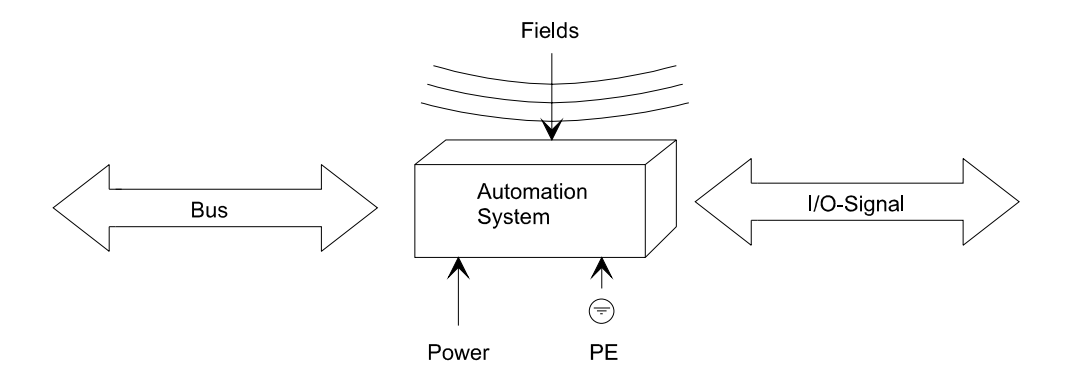

Interference is coupled into your system in different ways, depending in the propagation medium (conducted or not conducted) and the distance to the interference source.

We differentiate between:

- galvanic coupling
- capacitate coupling
- inductive coupling
- radiated power coupling

### **Coupling mechanisms and interference sources**

The following table shows the four different coupling mechanisms, their causes and possible interference sources.

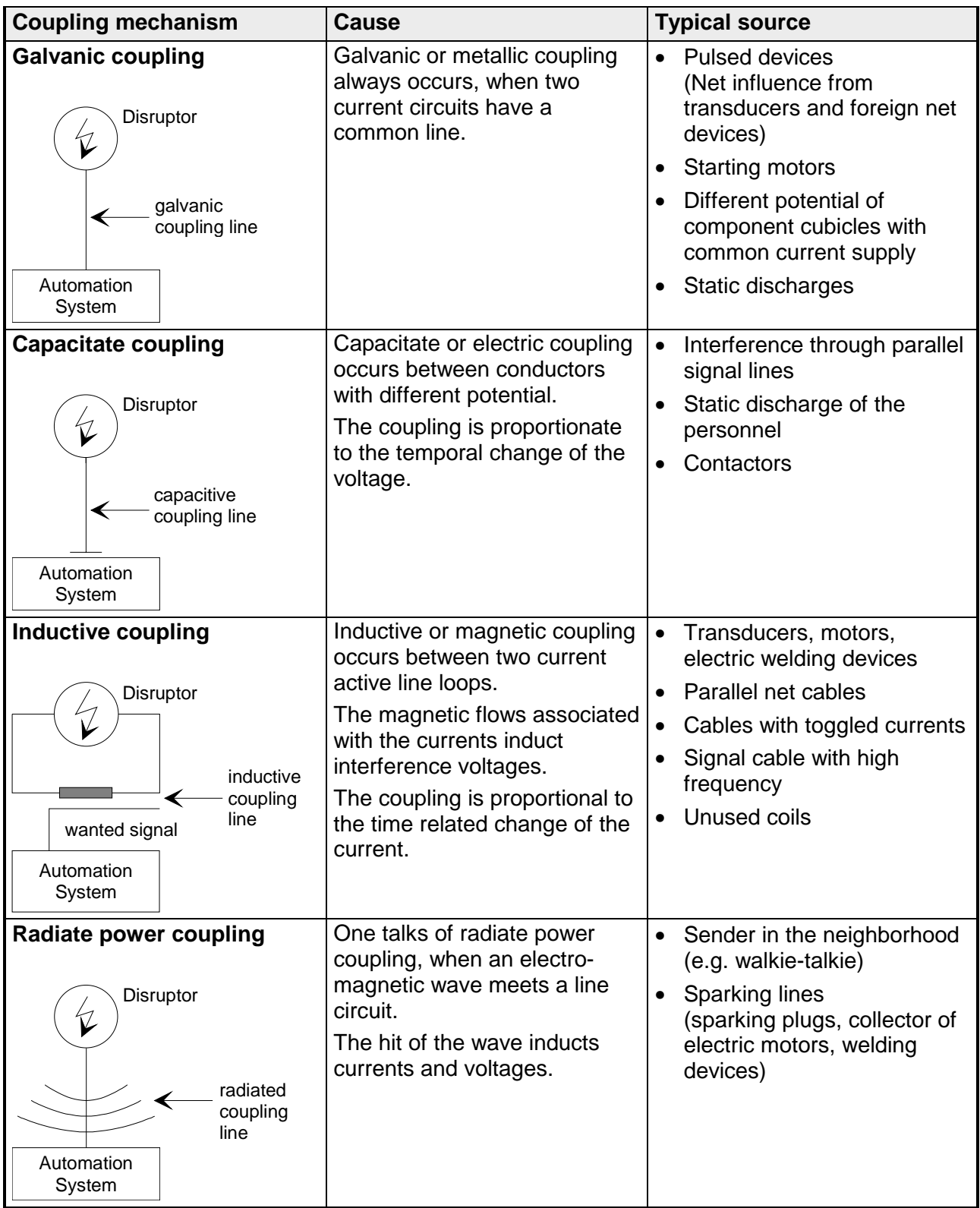

In many cases, the adherence to some very elementary rules is sufficient to ensure EMC. For this reason we wish to advise you to heed the following rules: **Basic rules for ensuring EMC** 

> **During the installation of your automation units you should ensure that any inactive metal components are grounded via a proper largesurface earth!**

- Interconnect any inactive metal components via low-impedance conductors with a large cross-sectional area.
- Execute screw connections at coated and anodized metal parts either with special contact washer or remove the isolating protective film.
- Install a central connection between the chassis ground and the earthing/protection system.

#### **Ensure that cabling is routed properly during installation!**

- Divide the cabling into different cable groups (High voltage lines, power supply lines, signal lines, data lines).
- Always install high voltage lines and signal or data lines in separate channels or bundles.
- Install signal and data lines as close as possible to any metallic ground surfaces (e.g. frames, metal rails, sheet metal).

### **Ensure that the screening of lines is grounded properly!**

- Data lines must be screened. The screen has to be laid both-sided.
- Analog lines must be screened. Where low-amplitude signals are transferred it may be advisable to connect the screen on one side of the cable only.
- Attach the screening of cables to the ground rail by means of largesurface connectors located as close as possible to the point of entry. Fix the cables mechanically by means of cable clamps. Route the connected screen to the modules without interruptions, but don't connect the screen again.
- Ensure that the ground rail has a low-impedance connection to the cabinet/cubicle.
- Use only metallic or metallic covers for the plugs of screened data lines.

### **In critical cases you should implement special EMC measures!**

- Connect snubber networks to all inductive loads that are not controlled by special EMC modules.
- Use incandescent lamps for illumination purposes inside cabinets or cubicles, do not use of fluorescent lamps.

### **Create a single reference potential and ensure that all electrical equipment is grounded wherever possible!**

- Ensure that grounding measures are implemented effectively. The controllers are earthend to provide protection and for functional reasons.
- Provide a star-shaped connection between the plant, cabinets/cubicles and the grounding/ protection system. In this way you can avoid ground loops.
- Where potential differences exist, you must install sufficiently large equipotent bonding conductors between the different parts of the plant.

### <span id="page-45-0"></span>**EMC-equitable assembly**

Mostly, measures for suppressing interference voltages are only taken, when the control is already in commission and the perfect receive of a wanted signal is disturbed.

Causes for such interference's are in the most cases inadequate reference potentials, coming from mistakes at the device assembly and installation.

When assembling the devices, you have to ensure the large-surface grounding of the inactive metal parts. A correctly done grounding supports an unambiguous reference potential for the control and reduces the impact of coupled interferences. **Guidelines for assembling and grounding of inactive metal** 

> Grounding means the conducting connection of all inactive metal parts. The sum of all interconnected inactive parts is called ground.

> Inactive parts are all conductive parts electrically separated from all active parts by means of a basic isolation and that may only get voltage in case of an error.

> The ground must not adopt dangerous contact voltage even in case of an error. Thus you have to connect the ground with the protected earth conductor. To avoid ground loops, local distant ground constructions (cubicles, construction and machine parts) have to be connected with the protected earth conductor system in star-topology.

Please regard at grounding:

- Connect the inactive metal parts as carefully as the active ones.
- Take care of impedance-low metal-metal-connections, e.g. with largesurface and well conductive contacts.
- If you include coated or anodized metal parts in the grounding, you have to come through the isolating protection layers. For this you may use special contact washers or remove the isolation layer.
- Protect the connection points from corrosion, e.g. with grease.
- Moveable grounding parts (e.g. cubicle doors) have to be connected via flexible ground strips. The ground strips should be short and have a large surface, because the surface is decisive for the diversion of high frequency interferences.

**parts** 

## <span id="page-46-0"></span>**EMC-equitable cabling**

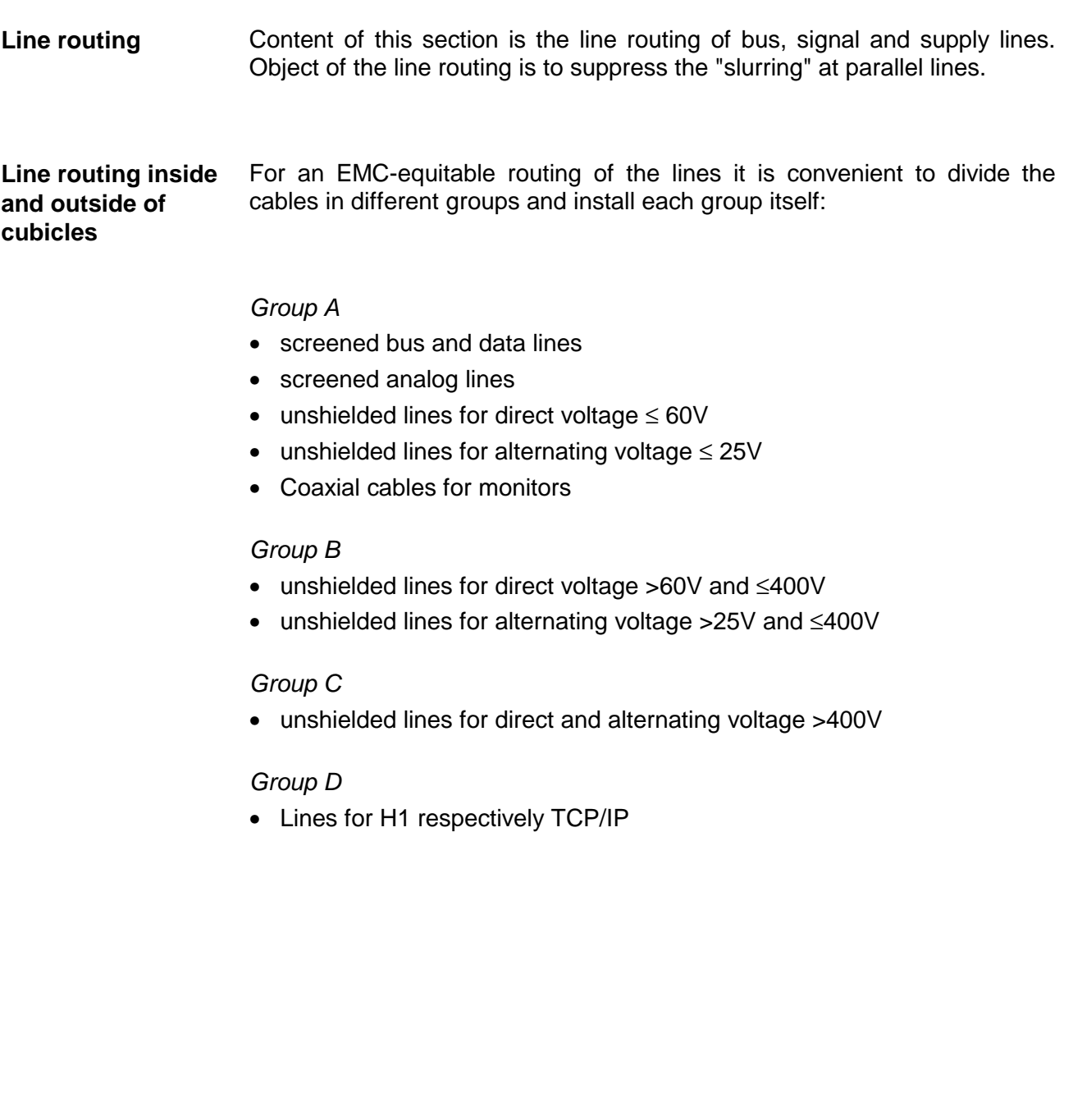

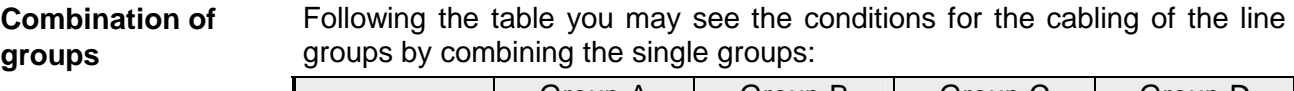

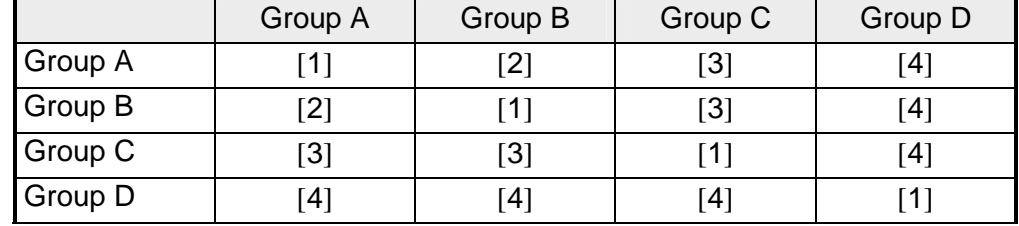

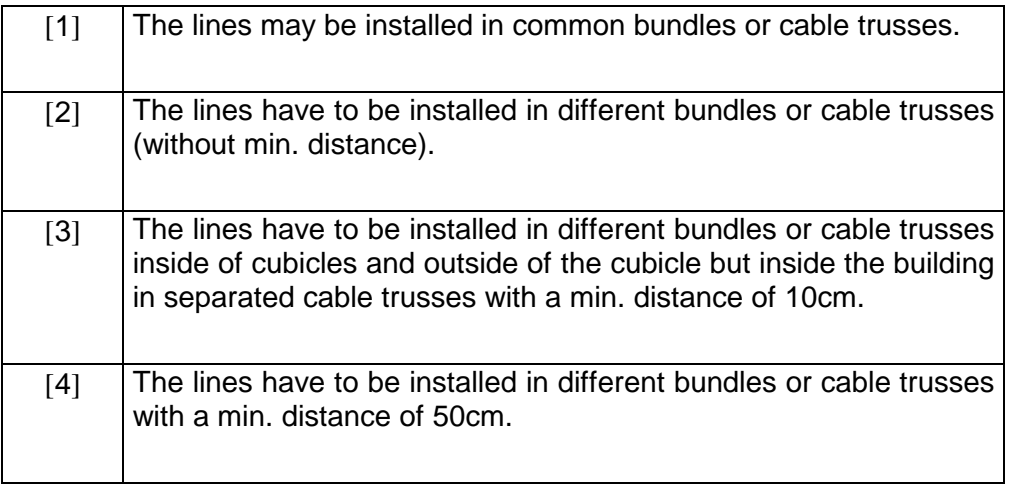

#### **Line routing outside of buildings**

Wherever possible, exterior cabling should be installed on metallic cable trays. A galvanic connection must be provided for joints between cable trays.

You must abide by the applicable lightning protection and grounding regulations when installing exterior cables.

**Lightning protection** 

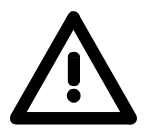

### **Attention!**

Where cables and signal lines for PLC equipment are installed outside of buildings, the conditions for internal and external lightning protection must be satisfied.

- Exterior lines should either be installed in metallic conduit pipes that is grounded on both ends or in steel-reinforced concrete cable trunks with continuously connected reinforcing.
- Signal lines should be protected against overvoltage by varistors or by lightning arrester filled with rare gas.
- Install these protective elements at the location where the cables enter the building.

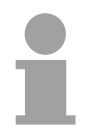

### **Note!**

Any lightning protection system must be based on an individual assessment of the entire plant. For questions please contact VIPA GmbH.

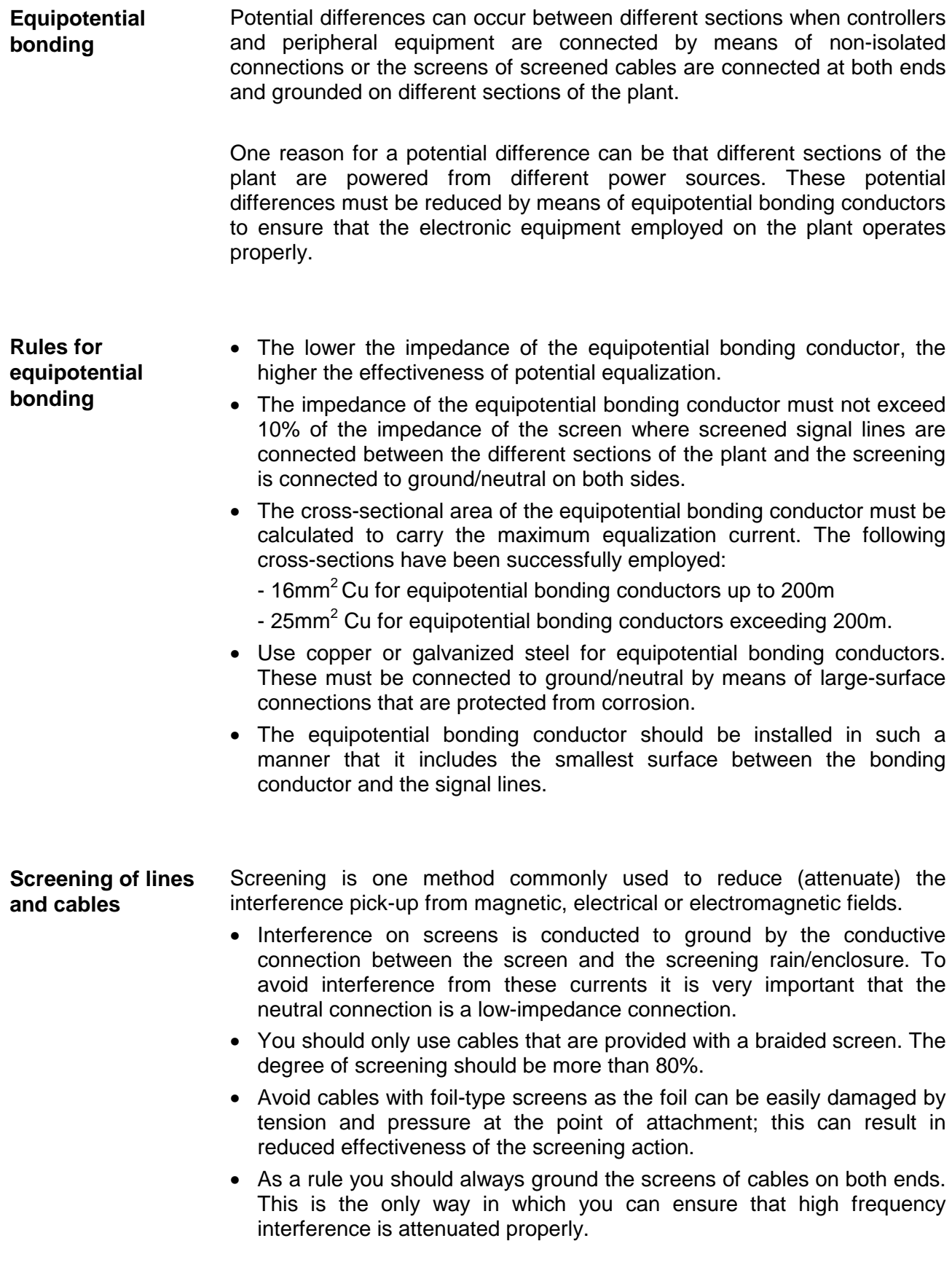

**One-sided grounding of screens** 

In exceptional cases it may be necessary to ground the screen on one side only. However, this will only attenuate the lowest frequencies. The onesided grounding of screens may provide advantages when:

- It is not possible to install an equipotential bonding conductor
- Analogue signals (a few mV or  $\mu$ A) must be transmitted
- Foil-type screening (static screening) is employed.

You should always use metallic or metalized covers for serial data lines. Connect the screen of the data line to the cover. Do **not** connect the screen to PIN 1 of the connector!

In case of stationary operations it is recommended that the remove the insulation from the screened cable without cutting the screen and to attach this point to the screening/neutral rail.

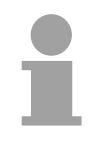

### **Note!**

Potential differences can give rise to an equalization current via the screen connected between the two ground connections.

In this case you must install an additional equipotential bonding conductor.

#### **Connecting the screen**

Please observe the following points when you handle the screens:

- Use only metallic cable clamps when connecting the screening of cables. These clamps must provide a good electrical contact and a large-surface connection to the screen.
- Attach the screens to the screening rail directly at the point where the cables enter the enclosure. The screening conductor must be continued to the module without

interruption, however, it must not be connected to the module!

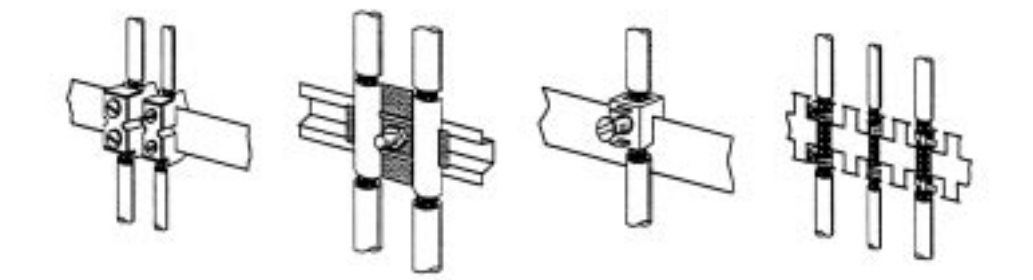

## <span id="page-50-0"></span>**Special precautions providing high noise immunity**

Inductors controlled by your programmable controller (e.g. contactors and relays) do not normally require additional snubber networks or suppressors as the respective modules have been provided with the required components. **Inductors require snubber networks** 

Snubber networks must only be connected to inductors when output circuits can be disabled by means of additional contacts (e.g. relay contacts). In this case the integrated suppressors on the module are also disabled. **Equipotential bonding** 

> You can connect diodes to suppress back-emc, varistors or RC-networks to the inductors.

Connections of DC-activated inductors Connections of AC-activated inductors using a diode using a Z-diode using a varistor using RC-network

- + + -

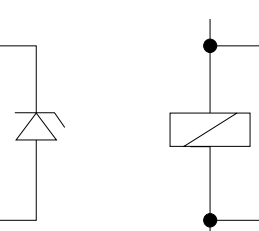

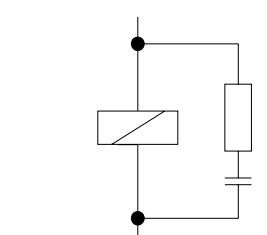

Every cubicle must be provided with a power outlet for the PU. These outlets must be wired to the distribution system, which is also used to connect the neutral conductor for the cubicle. **Power outlet for PGs** 

The cubicle illumination should consist of incandescent lights, e.g. LINESTRA-lamps. Avoid using fluorescent lamps as these lamps can cause interference. **Cubicle illumination** 

> If you can not avoid using fluorescent lamps you should implement the steps outlined in the following figure.

**Suppression of fluorescent lamps in cubicles** 

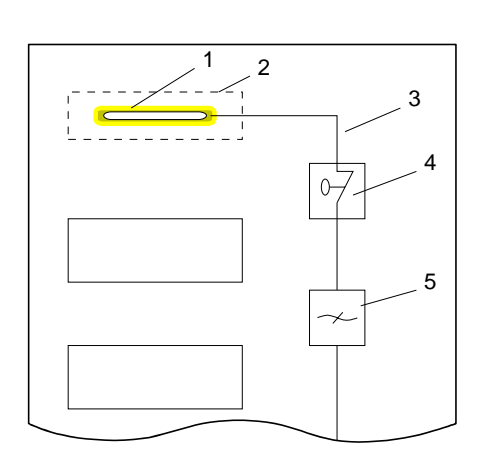

- [1] Fluorescent lamp
- [2] Screen above the lamp
- [3] Screened cable
- [4] Switch with metallic cover
- [5] Line filter or screened power cable

## <span id="page-51-0"></span>**Checklist for the EMC-compliant installation of controllers**

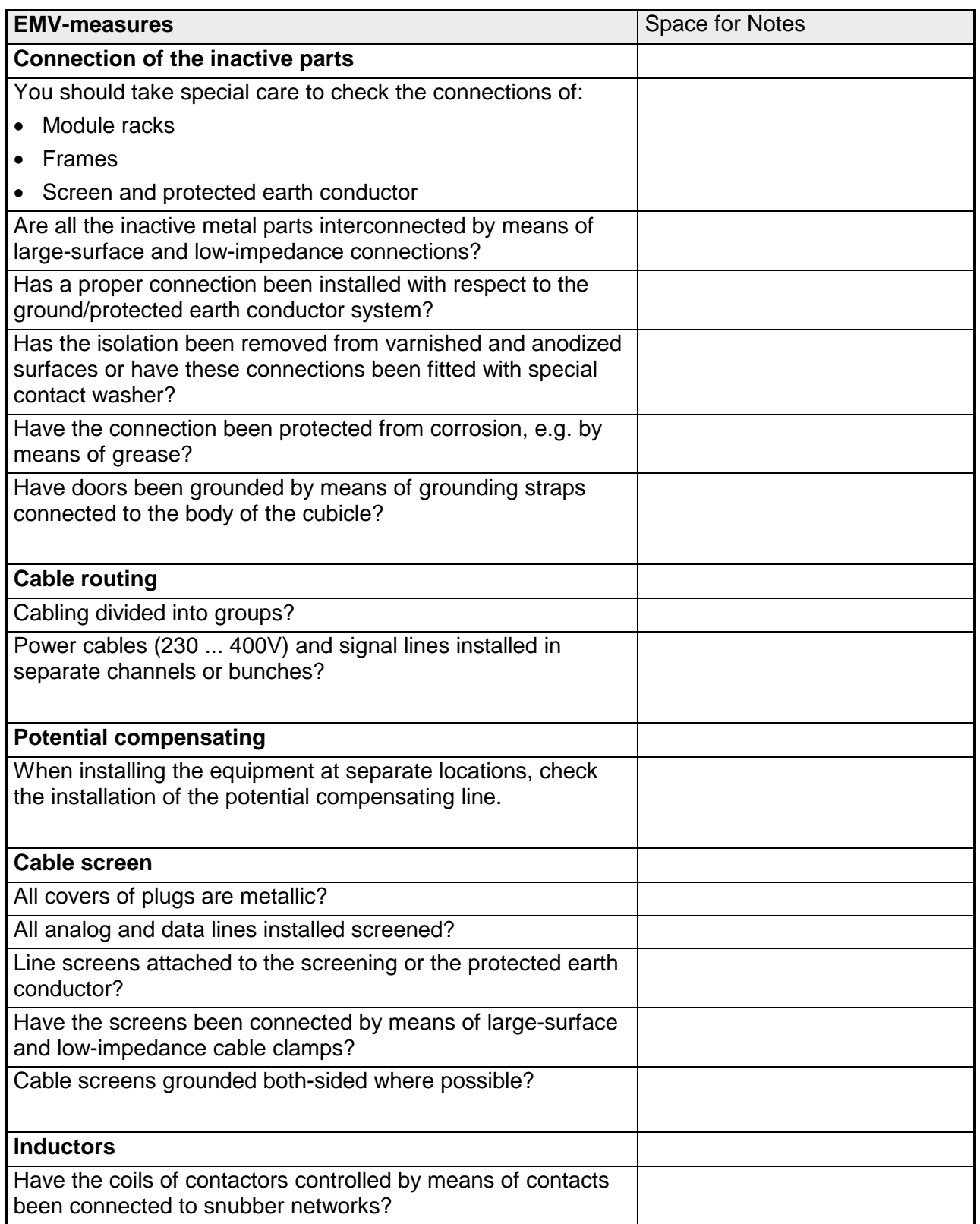